## **TOSHIBA**

FILE No. A10-030-1 Revision 1: Sep. 2012

## Carrier *SMART MANAGER / CENTRAL REMOTE CONTROL* **SERVICE MANUAL**

**Model name:**

### **SMART MANAGER**

**BMS-SM1280HTLUL**

## **CENTRAL REMOTE CONTROL**

**BMS-CM1281TLUL**

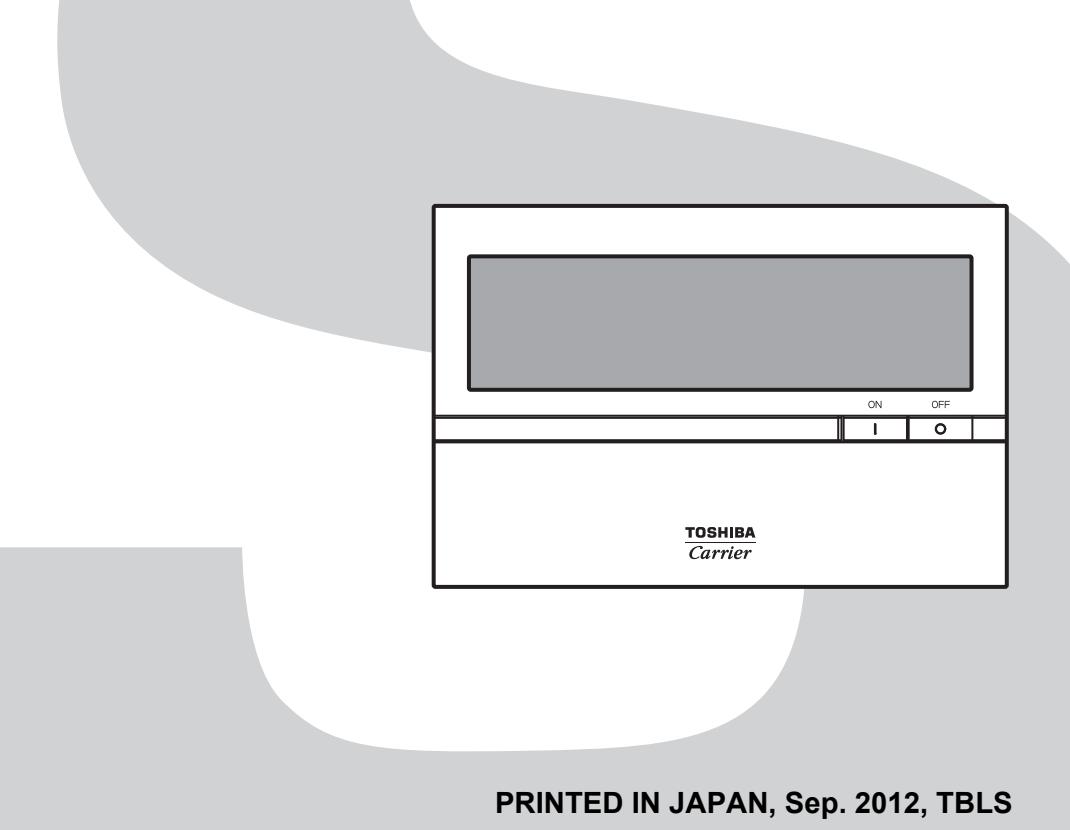

## **Contents**

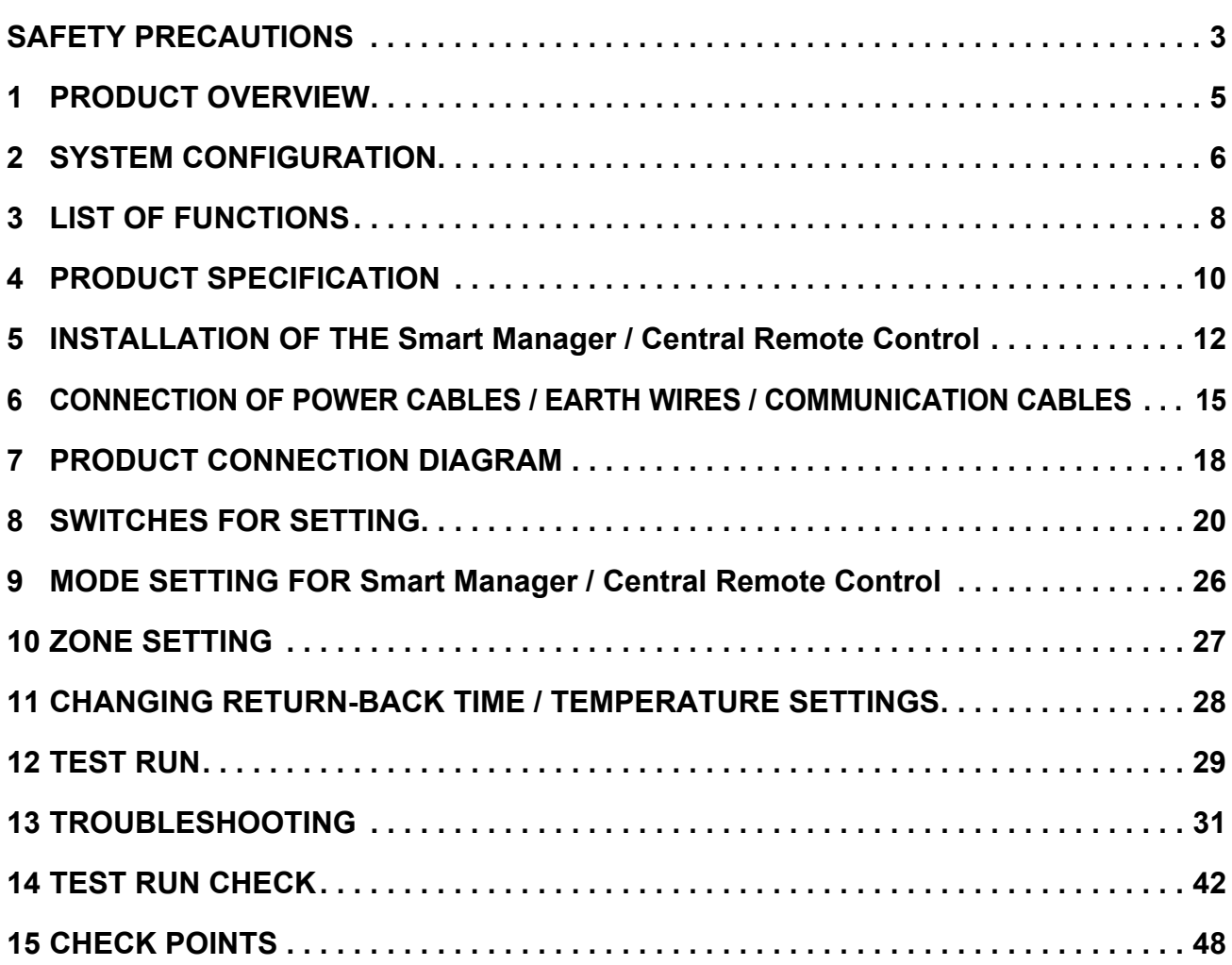

## <span id="page-2-0"></span>**SAFETY PRECAUTIONS**

Important safety-related information is described on the product and in this Service Guide. Read the following description on labels and symbols carefully and follow their directions.

### **[Explanation of labels]**

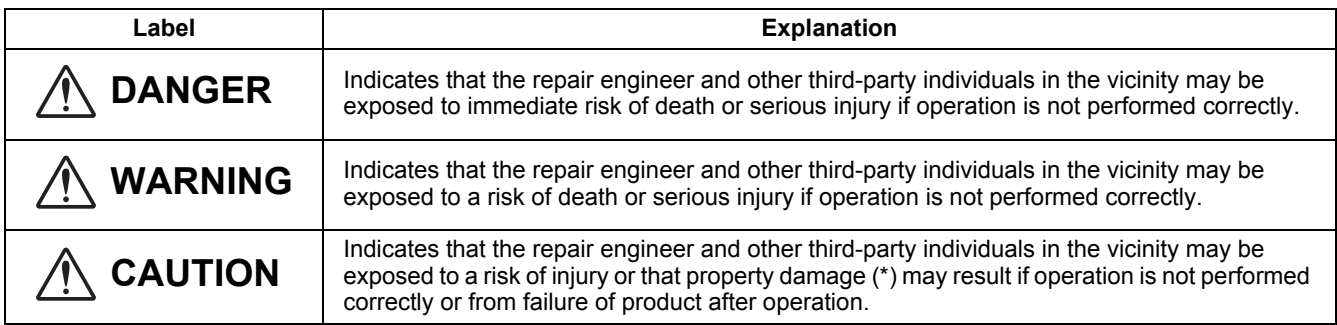

(\*): Property damage means expanded damages to assets, furniture, livestock and / or pets.

### **[Explanation of symbols]**

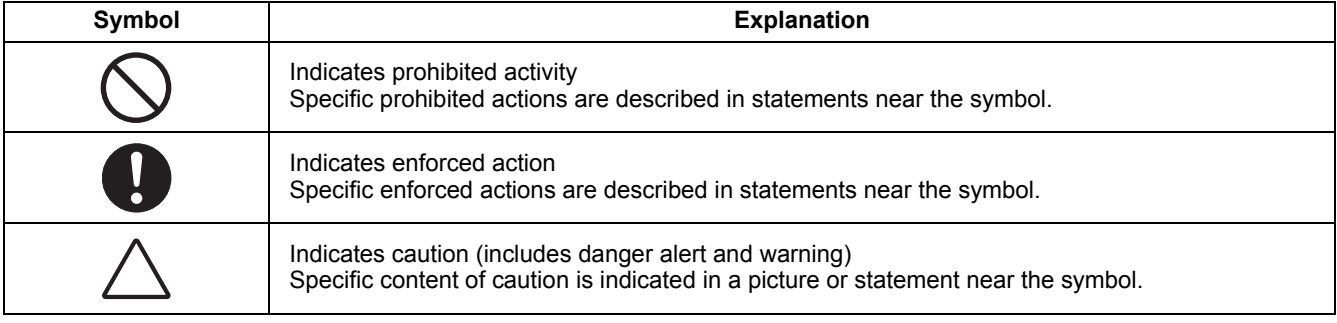

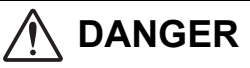

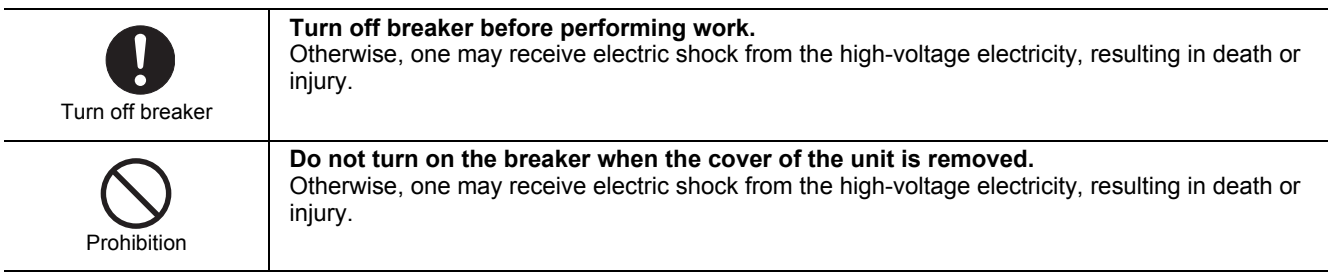

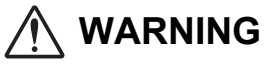

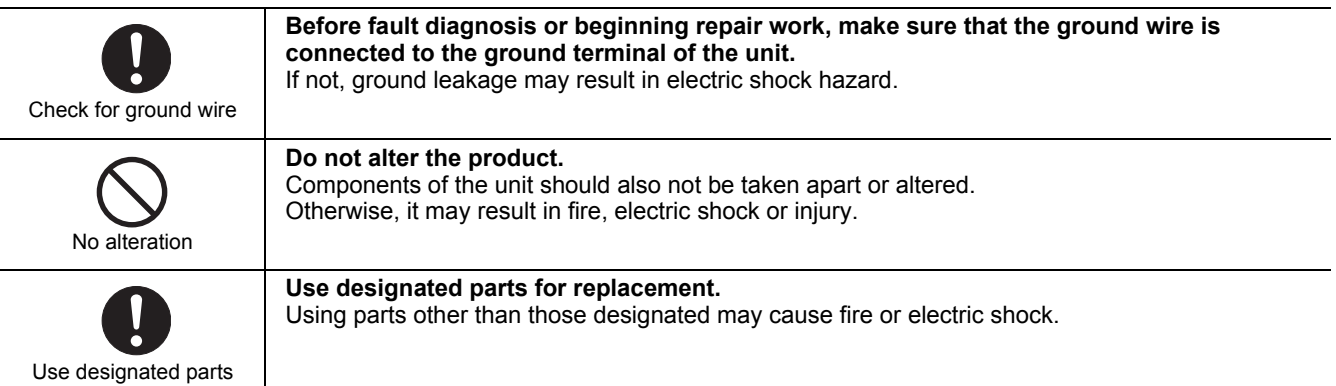

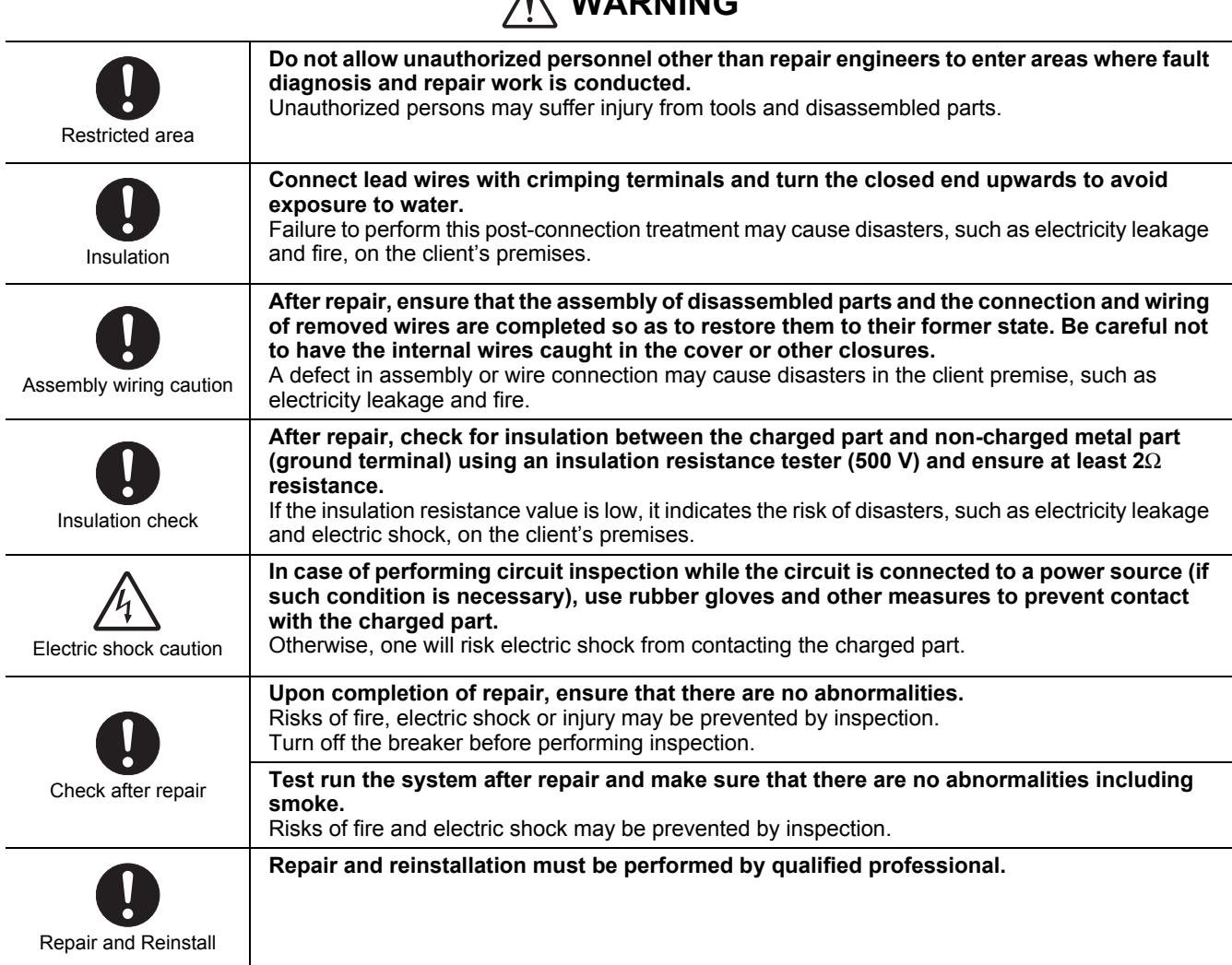

**WARNING** 

 $\Lambda$ 

### **CAUTION for Monthly Report Creation Software for Smart Manager**

- Using the accumulated power meter with pulse output, this system calculates the distribution of the accumulated power converted from pulse signal by the load ratio estimated for each air-conditioner. The result can not be used for official purpose as the calculation is not based on the local Measurement Act.
- Even though operation time is the same, power consumption varies depending on operating conditions such as the installation condition of the air-conditioner, the set temperature, and the outdoor temperature.
- The air-conditioner is powered on for protection, etc. even while stopped, and power is consumed. This system also calculates power consumption while the air-conditioner is not in use.
- This system calculates the distribution of the power by load ratio estimated for each air-conditioner. The result may differ from the actual power consumption.
- As the distribution will be calculated from total power consumption if a single power meter is installed for multiple air conditioners, the result may be different compared with the case power meter is installed for each air conditioner.
- This system calculates the pulse output from the accumulated power meter with pulse output. The result may differ from the actual power consumption depending on the accuracy of the power meter, especially on the low power consuming condition such as operation OFF.
- Please note that we bear no responsibility for any damage or trouble that occurs due to this system's distribution calculation, data loss, etc.
- This system only supports the distribution calculation of power consumption by the air-conditioner. Above conditions have to be agreed for the use of this software.

# <span id="page-4-0"></span>*1* **PRODUCT OVERVIEW**

This product is an air-conditioning control system to control and monitor the operation state of air conditioners in a building by using a computer with the mouse at a customer site. The system enables intensive management, operation control, and energy-saving operation for the air conditioners of up to 128 groups. The display and operation are available on a Web browser. This does not require dedicated software to be installed in a PC, and enables up to 4 units of PC to access simultaneously the system.

## **1-1. Main Functions**

### **Monitoring / Controlling Air Conditioners**

Enables users to monitor the operating status, setup status, and error status of all their air conditioners, to start and stop all theirs air conditioners, and change the setup details of all their air conditioners.

The air conditioners are named and categorized in a hierarchy by each floor, tenant, area, and air conditioning system. When controlling the air conditioners, they can be set in batch by each floor, tenant, or area, or they can be set individually for each air conditioning system.

The air conditioners can be controlled by linking to the locking signals.

### **Scheduled Operation for Air Conditioners**

Operation of all air conditioners can be scheduled. Up to 10 setups can be programmed for each day, and it is possible to prevent users from forgetting to switch off by setting a stop schedule. During scheduled operation, users can set the Power status (On / Off), Operation mode, Temperature setup, Remote control operation restricted / allowed, and Return back.

In the master schedule, users can set weekly schedules and five types of special day schedules, as well as monthly schedules for up to 12 months.

### **Distributing Power used by Air Conditioners**

It is possible to distribute the power to be used for each air conditioner. In the billing schedule setup, it is possible to monitor the operation time period and power distribution during both working hours and non-working hours separately.

Note that power distribution requires the Energy Monitoring Relay Interface (sold separately).

### **Warning List**

Displays all current warnings in a list. Warning history is also displayed in a list.

# <span id="page-5-0"></span>*2* **SYSTEM CONFIGURATION**

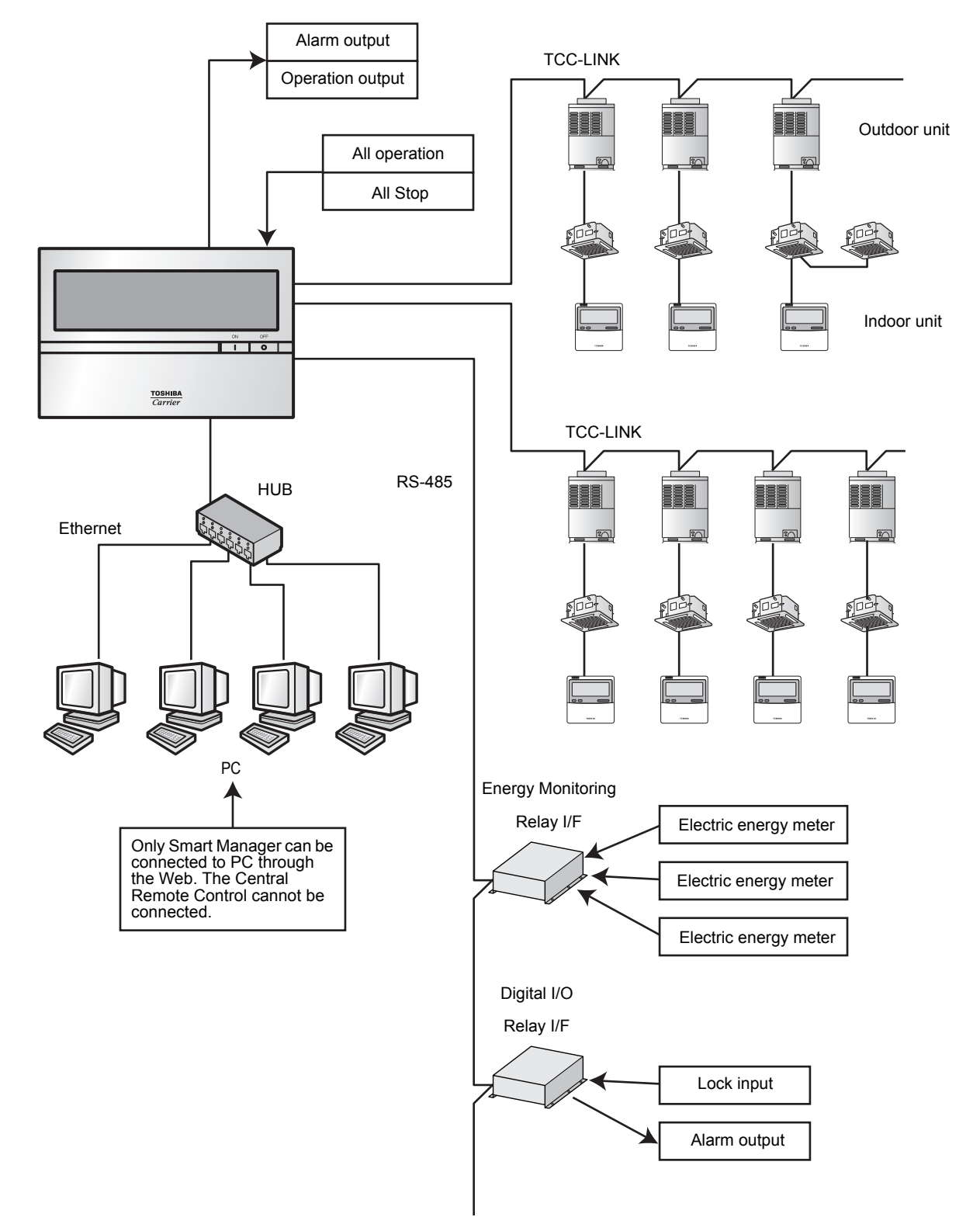

### **System Devices Configuration**

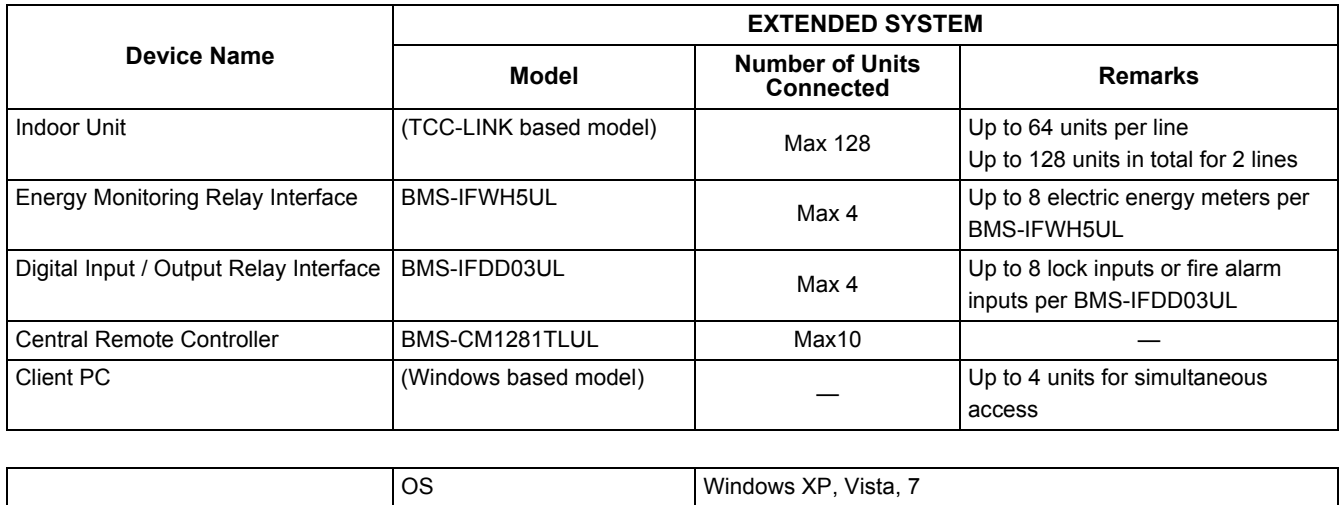

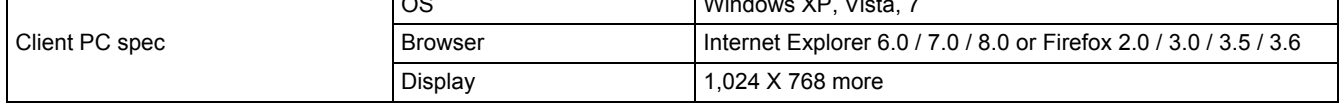

## **2-1. Communication Specification**

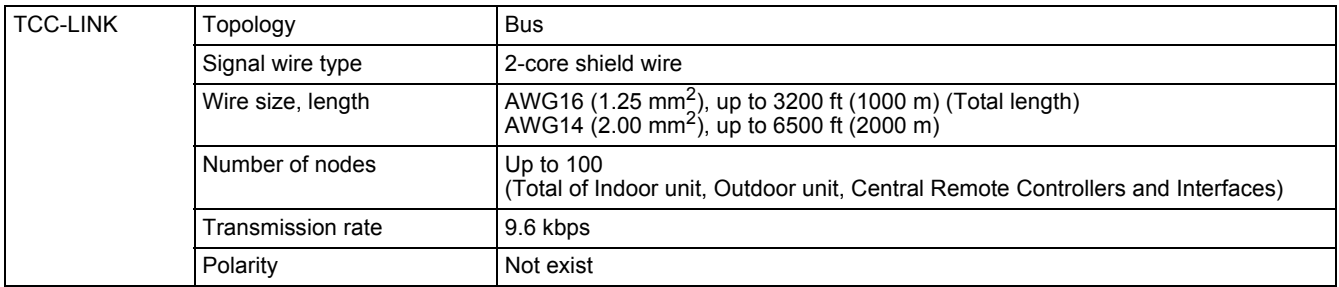

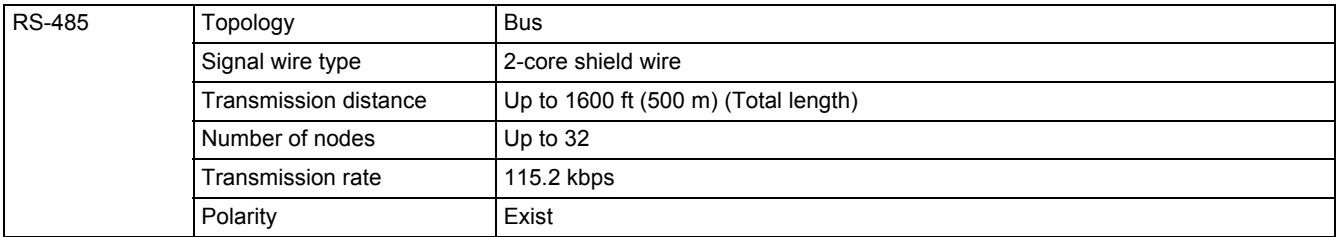

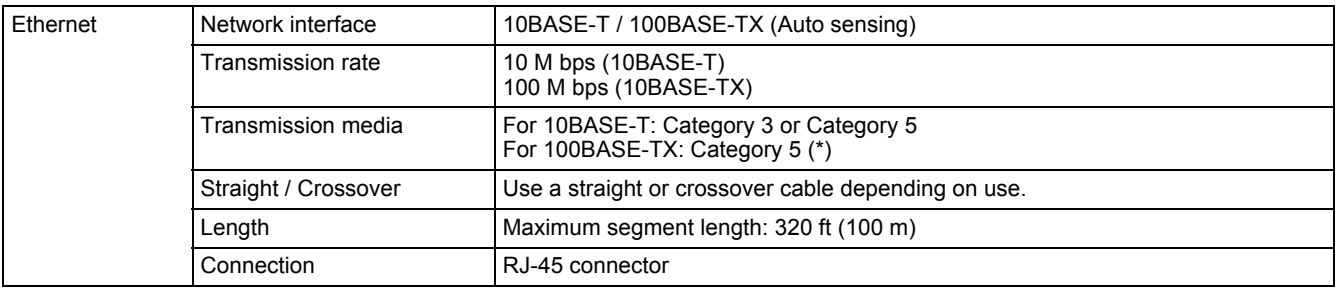

(\*) LAN cable: Unshielded twisted pair (UTP)

# <span id="page-7-0"></span>*3* **LIST OF FUNCTIONS**

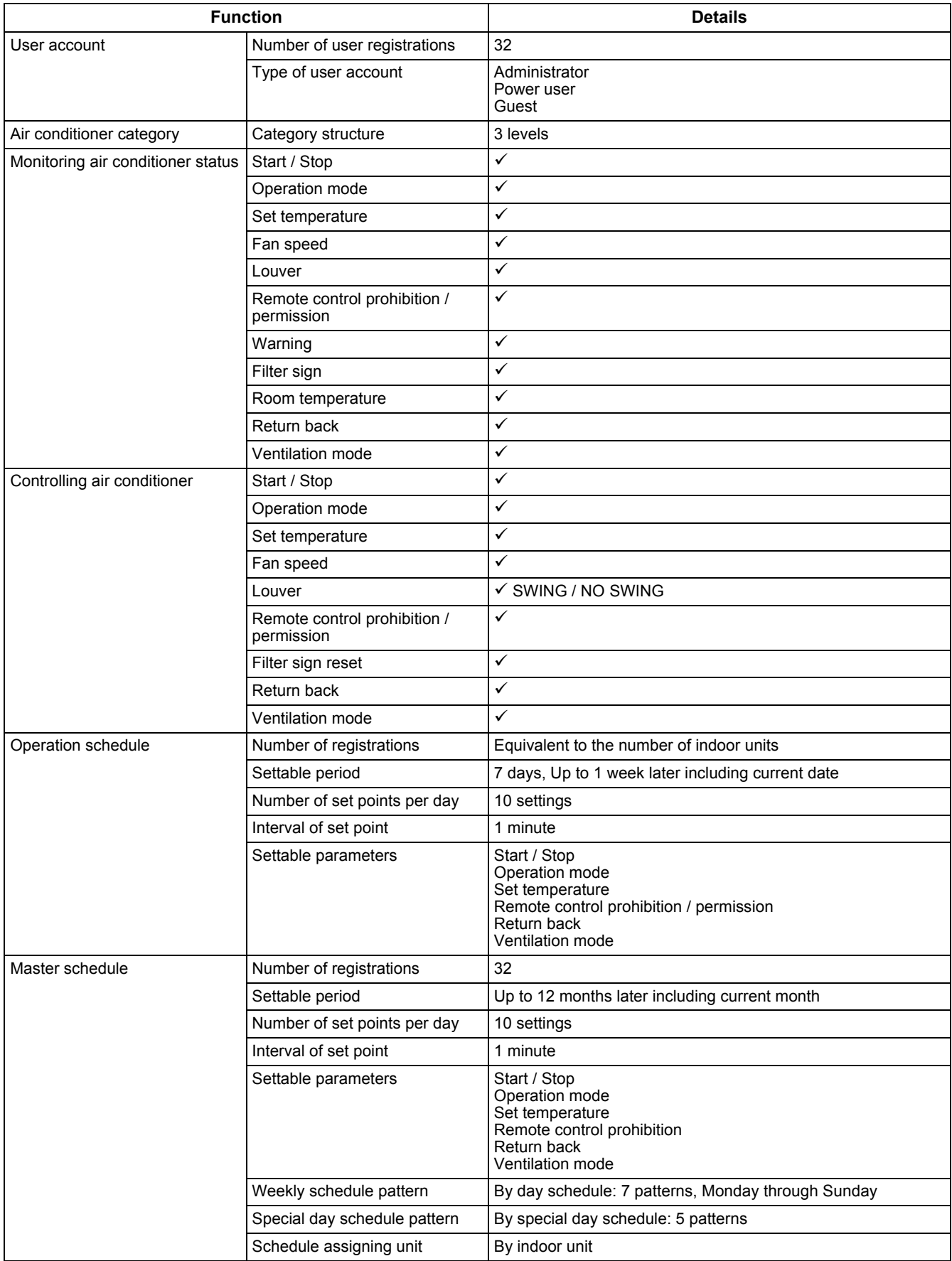

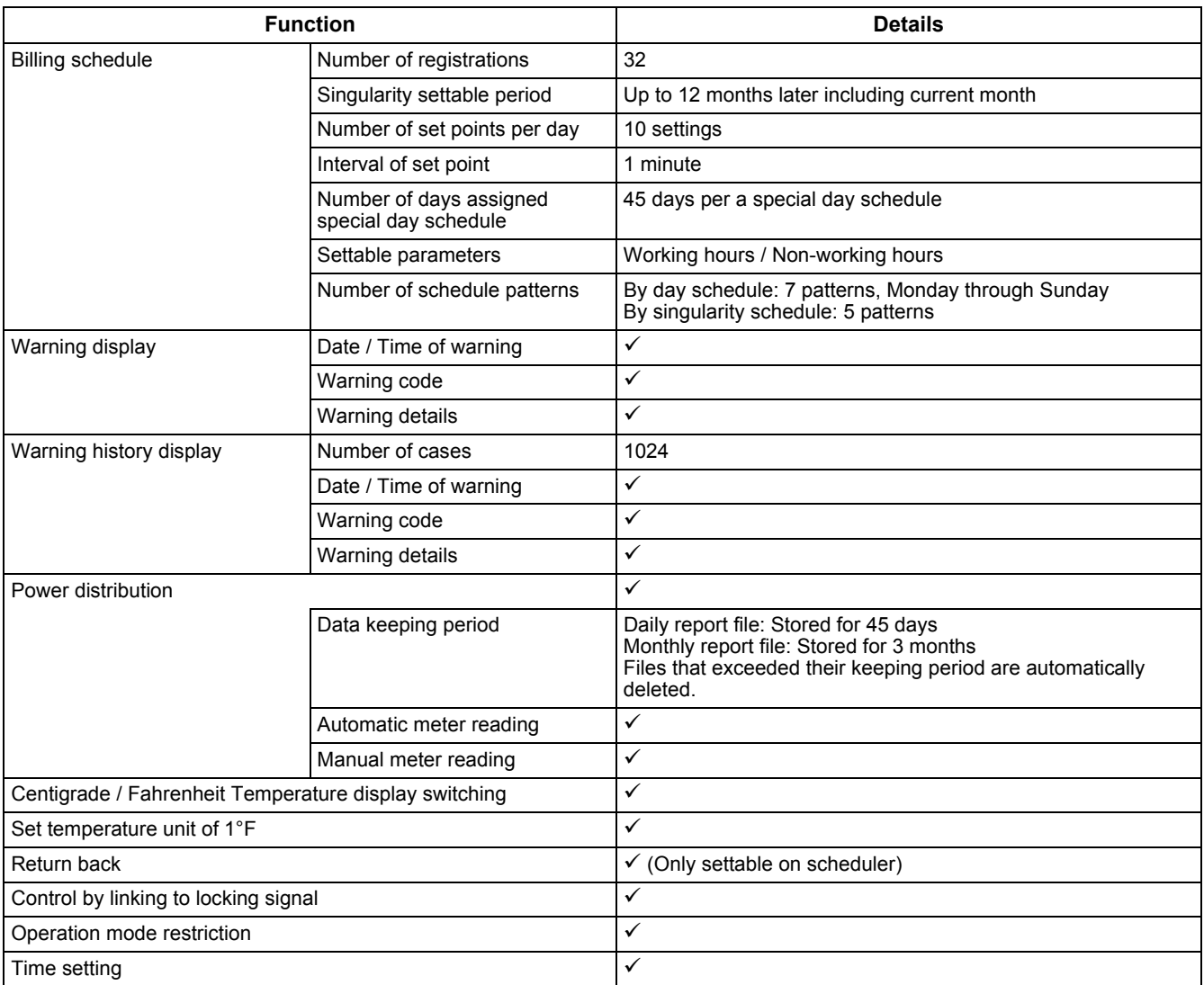

## <span id="page-9-0"></span>*4* **PRODUCT SPECIFICATION**

### **BMS-SM1280HTLUL (SMART MANAGER) BMS-CM1281TLUL (CENTRAL REMOTE CONTROL)**

### **Central Controller**

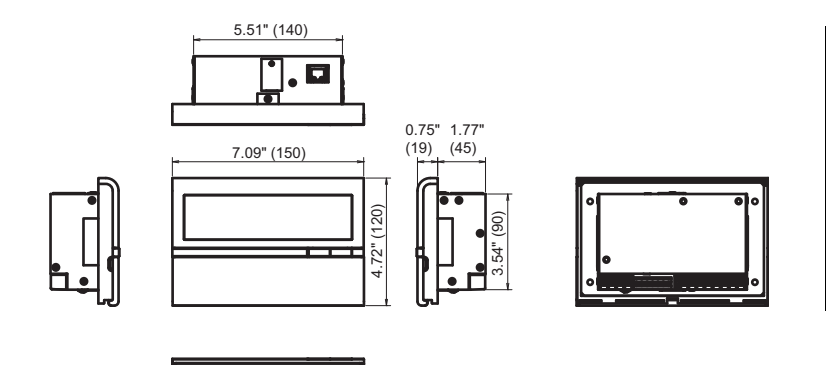

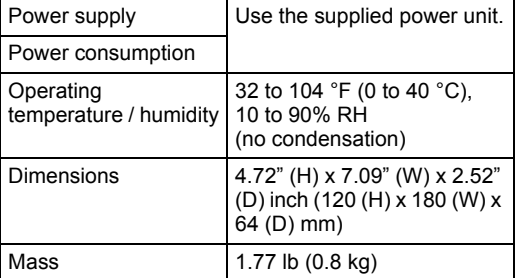

### **Power Unit**

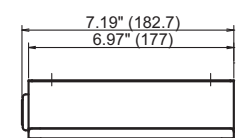

 $\bullet$ 

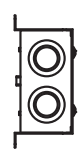

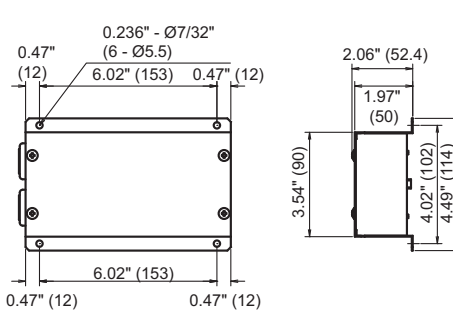

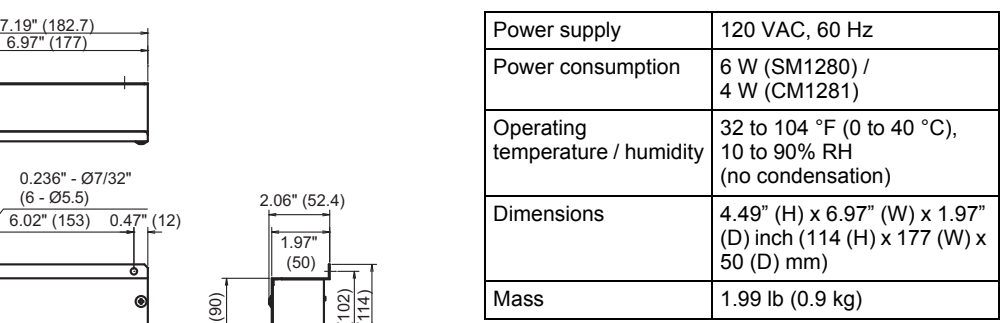

4.02" (102) 4.49" (114)

### ■ **BMS-IFWH5UL (Energy Monitoring Relay Interface)**

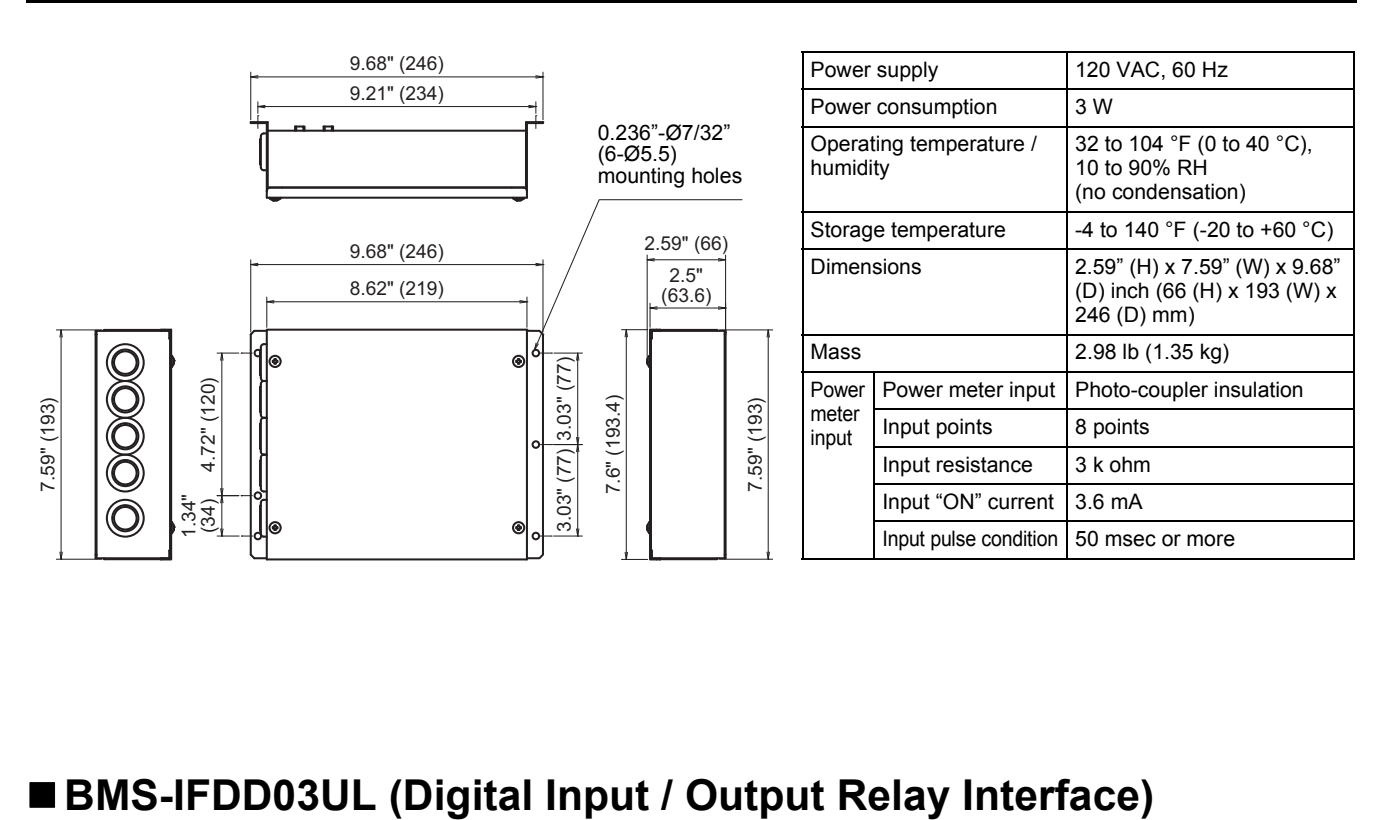

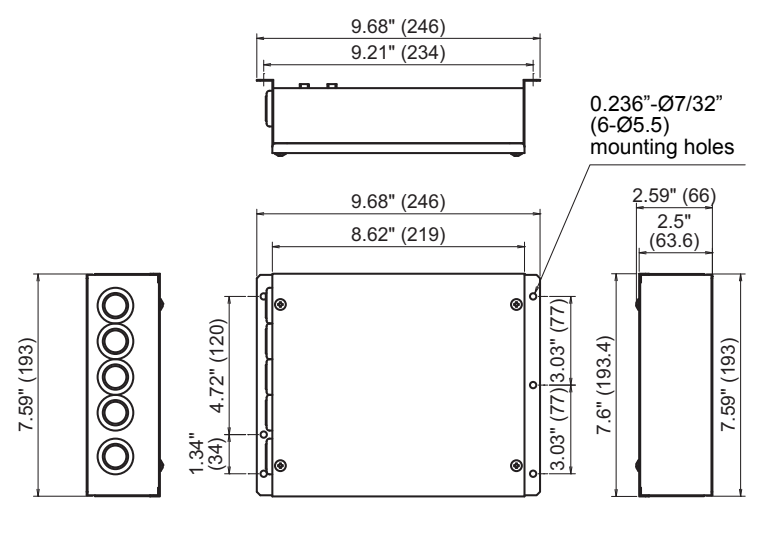

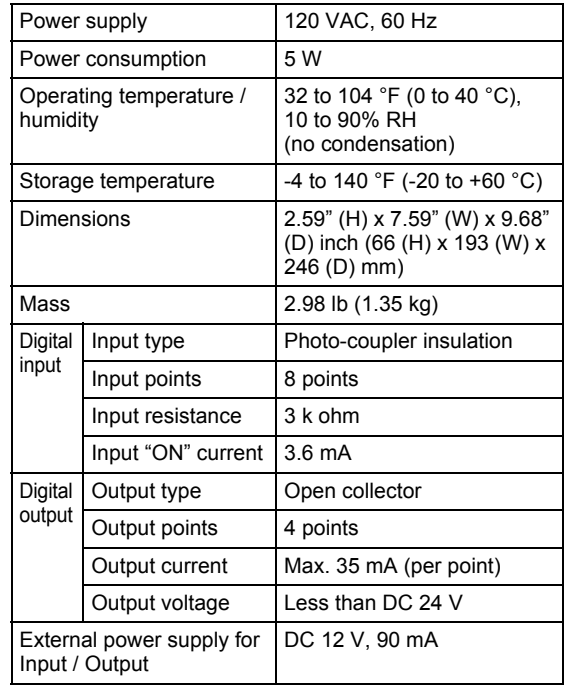

## <span id="page-11-1"></span><span id="page-11-0"></span>*5* **INSTALLATION OF THE Smart Manager / Central Remote Control**

### **CAUTION**

- Do not twist communication wires (used between indoor unit and outdoor unit and used for central control) and input / output wires with power wires or bundle them together with power wires in a metal tube. Doing so may cause malfunction.
- Install the Smart Manager / Central Remote Control away from a noise source.
- When noise is induced into the power supply of the Smart Manager / Central Remote Control, take proper measures such as attaching of a noise filter.

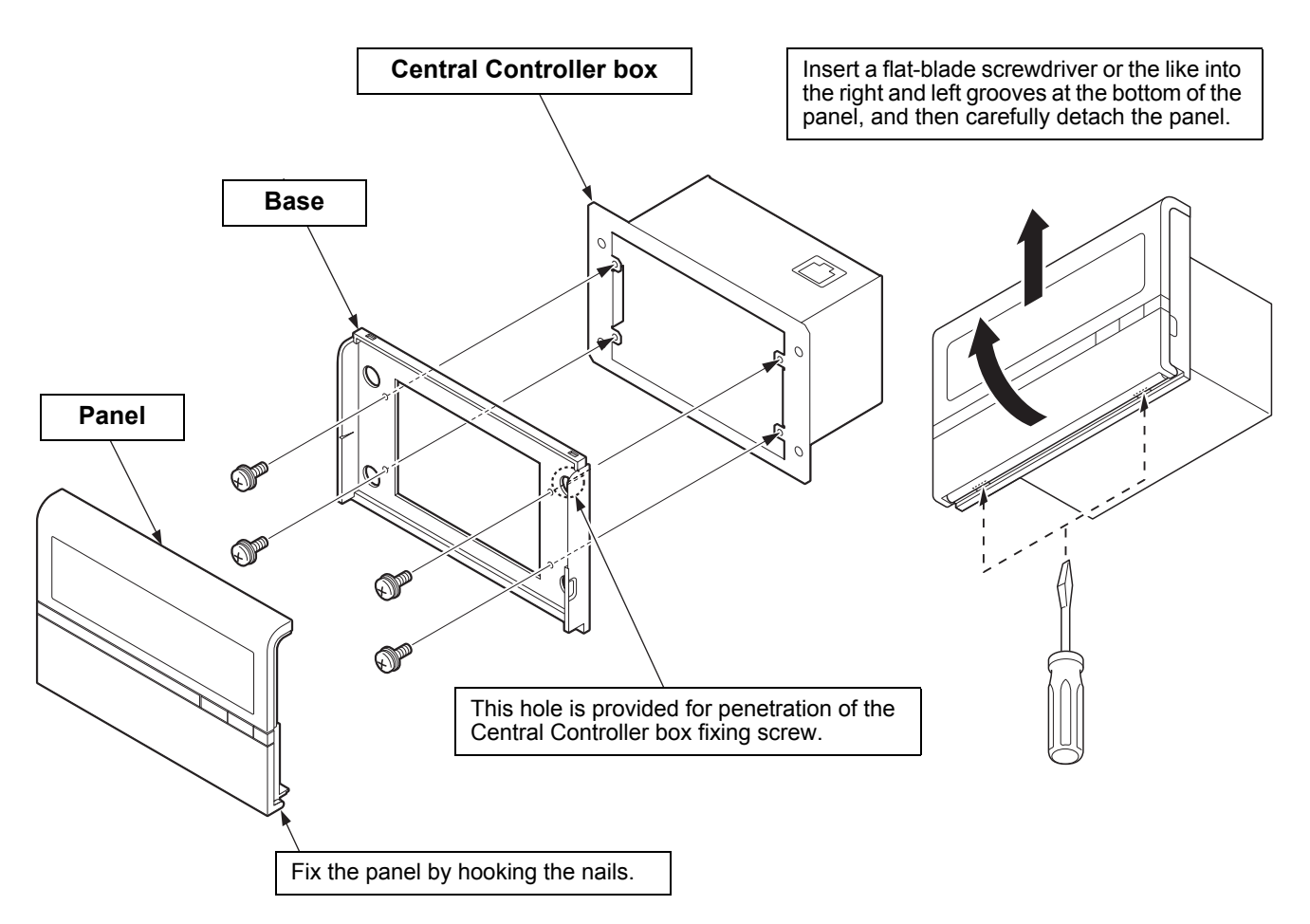

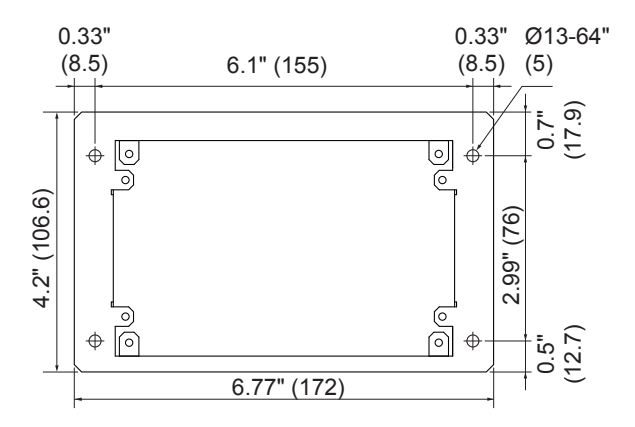

**Dimensions of unit fixing holes in the wall, etc.**

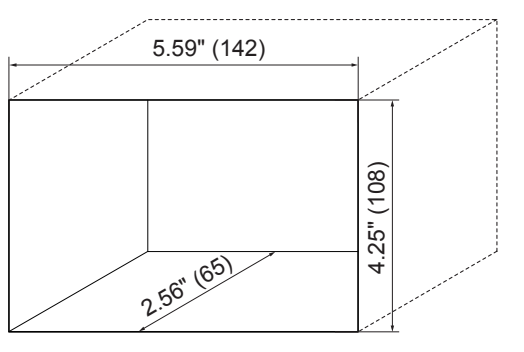

### **Power Unit Installation Method and Orientation**

There are five installation methods for this power unit as shown below: surface mount and wall mounts. Use the attached screws.

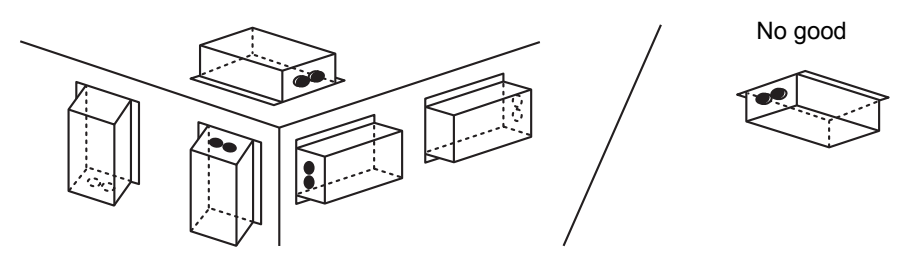

#### **REQUIREMENT**

**Do not install the unit in any of the following places.**

- Humid or wet place
- Dusty place
- Place exposed to direct sunlight
- Place where there is a TV set or radio within one meter
- Place exposed to rain (outdoors, under eaves, etc.)

### **Installation Space and Maintenance Space**

A side space for connecting through cable inlets and an upper space for maintenance must be reserved before installation.

The other sides can be adjacent to surrounding objects.

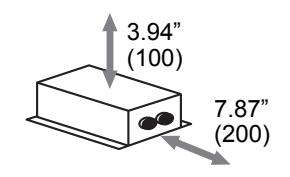

### ■ Combining the Central Controller and Power Unit

You can combine the central controller and power unit using the supplied brackets as follows in order to control them as one unit

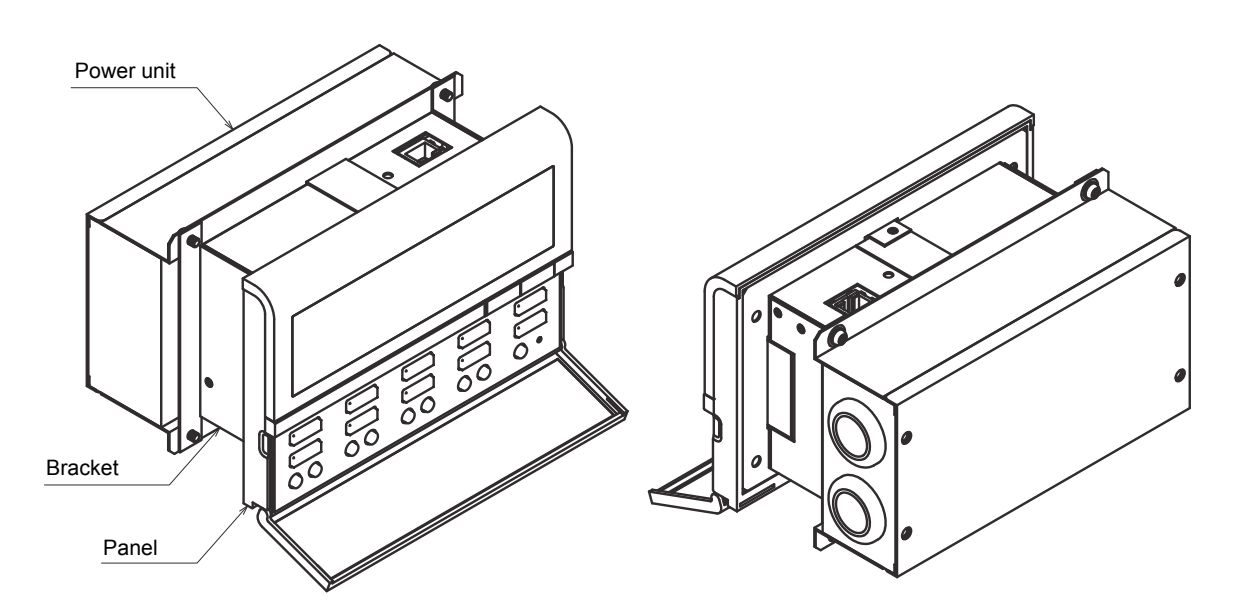

### **Combination method**

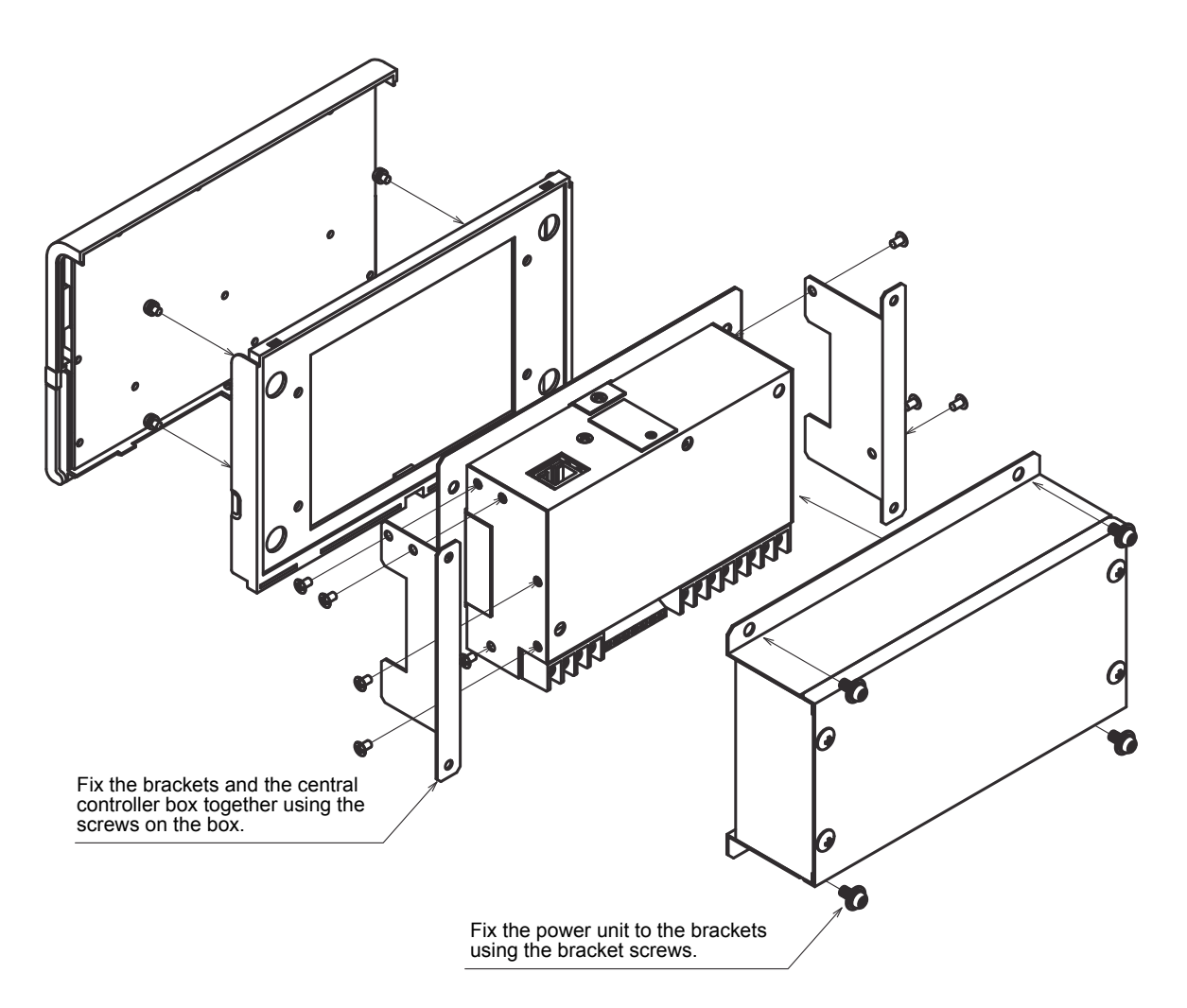

## <span id="page-14-1"></span><span id="page-14-0"></span>*6* **CONNECTION OF POWER CABLES / EARTH WIRES / COMMUNICATION CABLES**

Connect power cables, communication cables, and earth wires to the specified terminals on the terminal block.

#### **REQUIREMENT**

Attach a ring tongue terminal to the end of each wire except those for digital input and output.

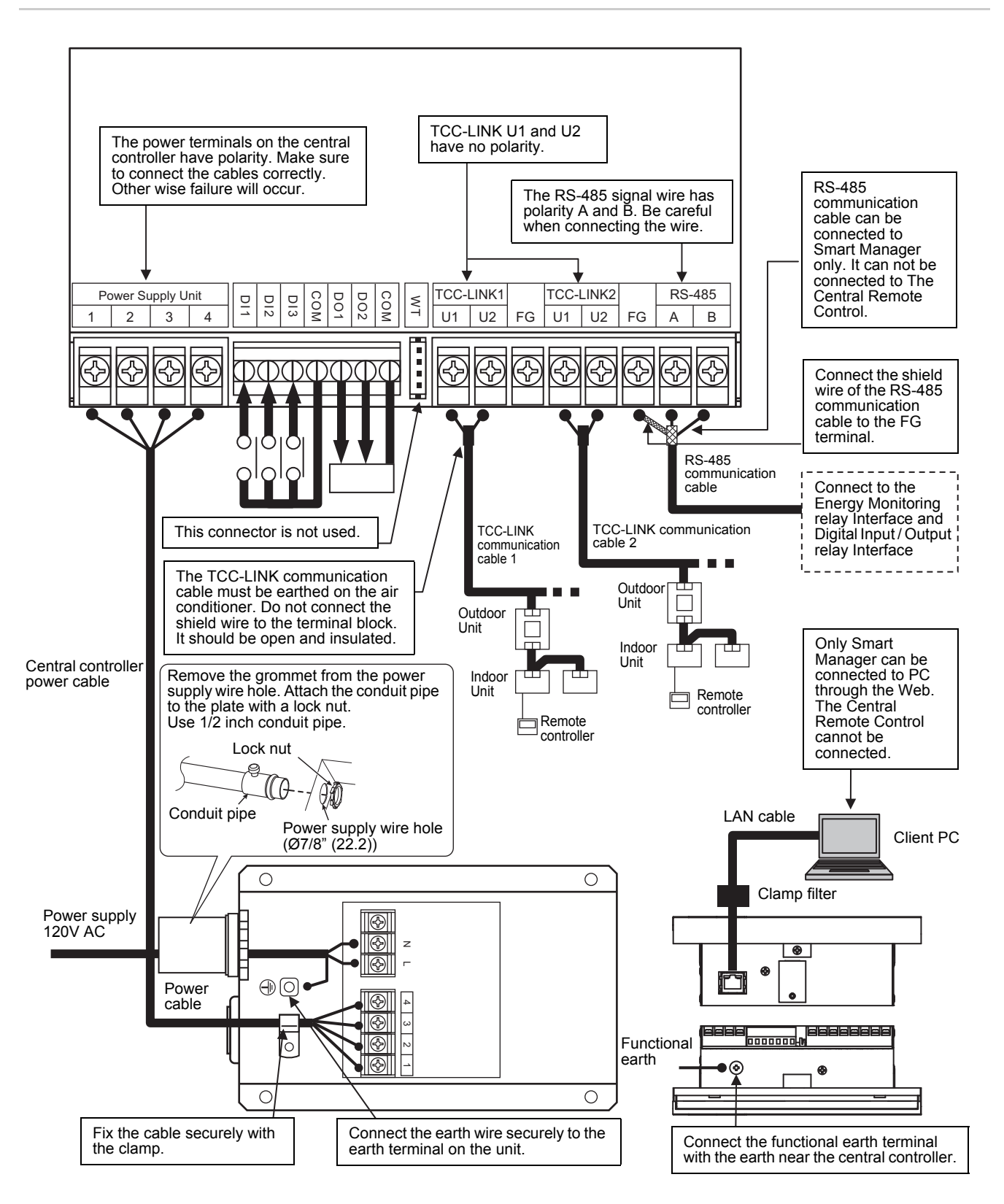

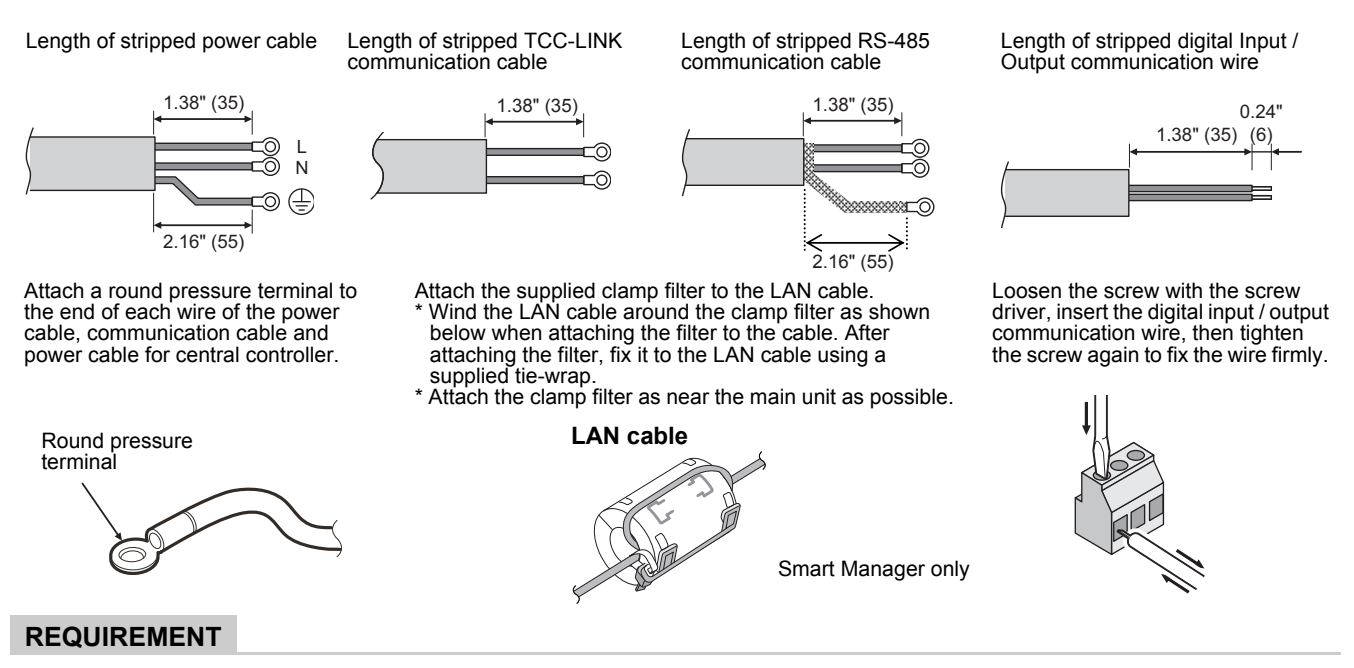

- Disconnect the appliance from the main power supply. This appliance must be connected to the main power supply by a circuit breaker or switch with a contact separation of at least 3 mm.
- Fasten the screws to the terminal with torque of 0.5 Nm.

### ■ Connections to External Equipment

Example of connection to external equipment which is connected to digital input / output connector.

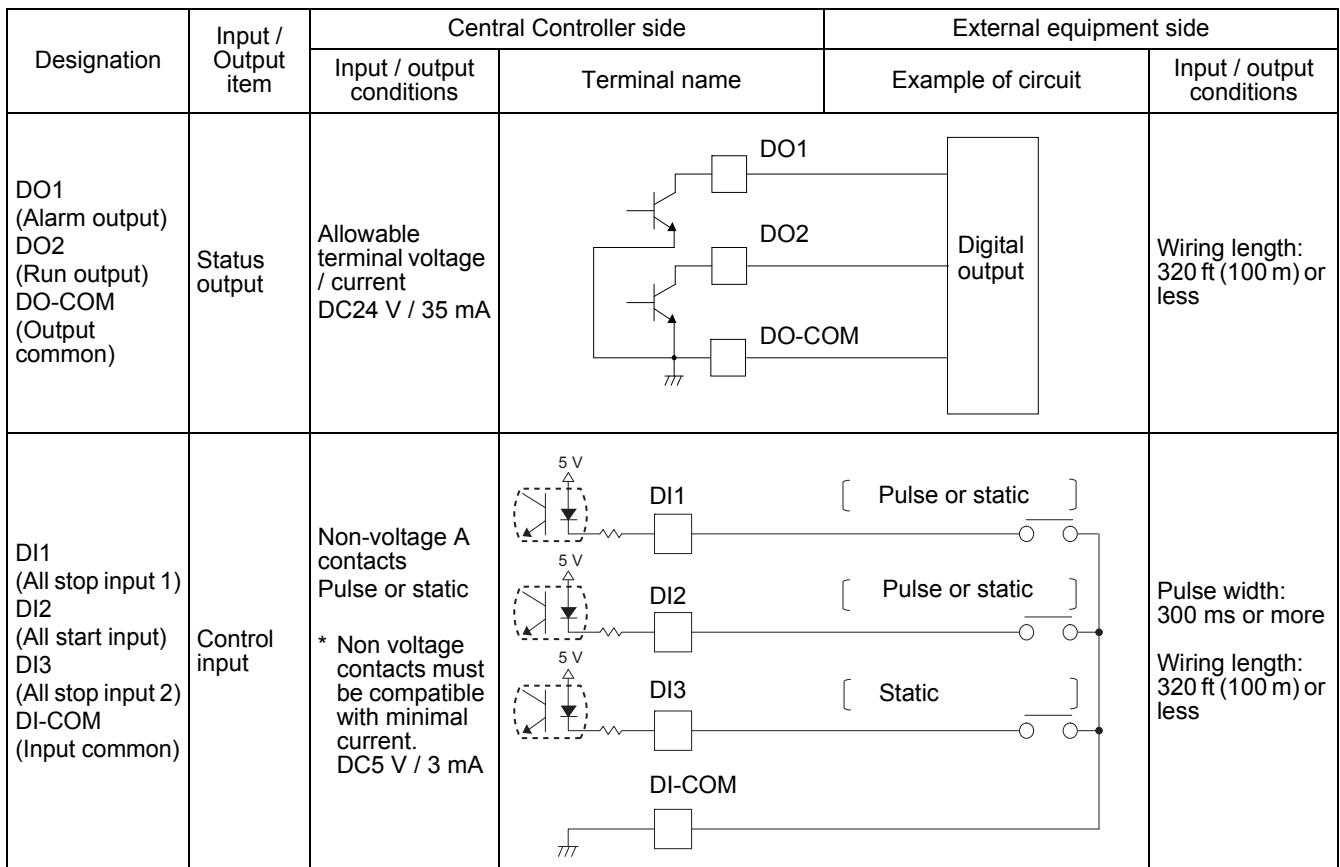

### **<Specifications for Wiring>**

Use the following materials to connect signal lines and power lines (locally procured)

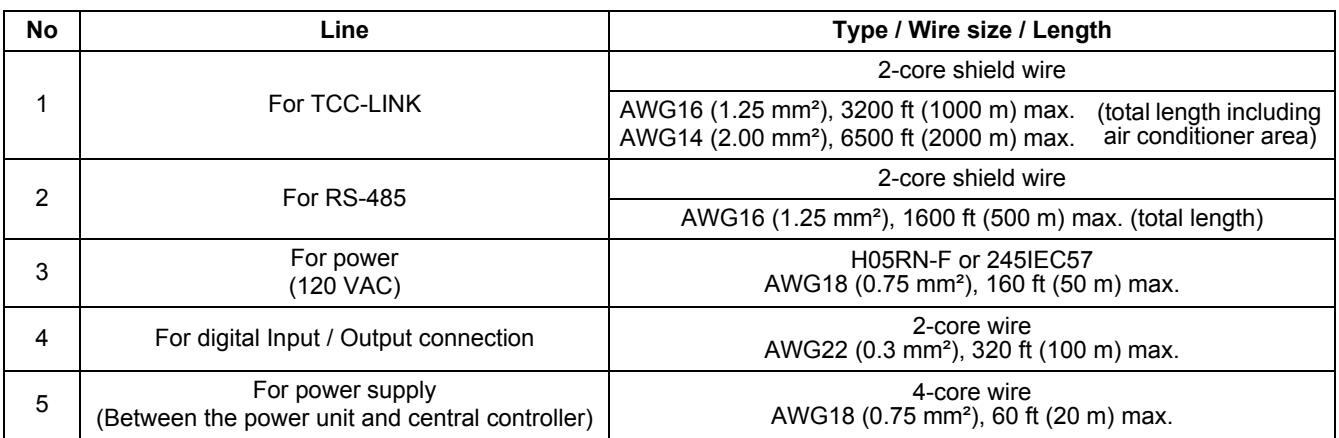

# <span id="page-17-0"></span>*7* **PRODUCT CONNECTION DIAGRAM**

#### **BMS-IFWH5UL • BMS-IFDD03UL (Energy Monitoring Relay Interface, Digital Input / Output Relay Interface)**

#### **Installation Method and Orientation**

There are five installation methods for this relay interface as shown below: surface mount and wall mounts.

### **Installation Space and Maintenance Space**

A side space for connecting through cable inlets and an upper space for maintenance must be reserved before installation. The other sides can be No good reserved before installation. The<br>adjacent to surrounding objects.

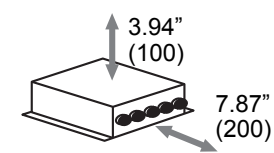

## **7-1. Energy Monitoring Relay Interface (BMS-IFWH5UL)**

Connect power cables, earth wires, and communication cables to the specified terminals on the terminal block.

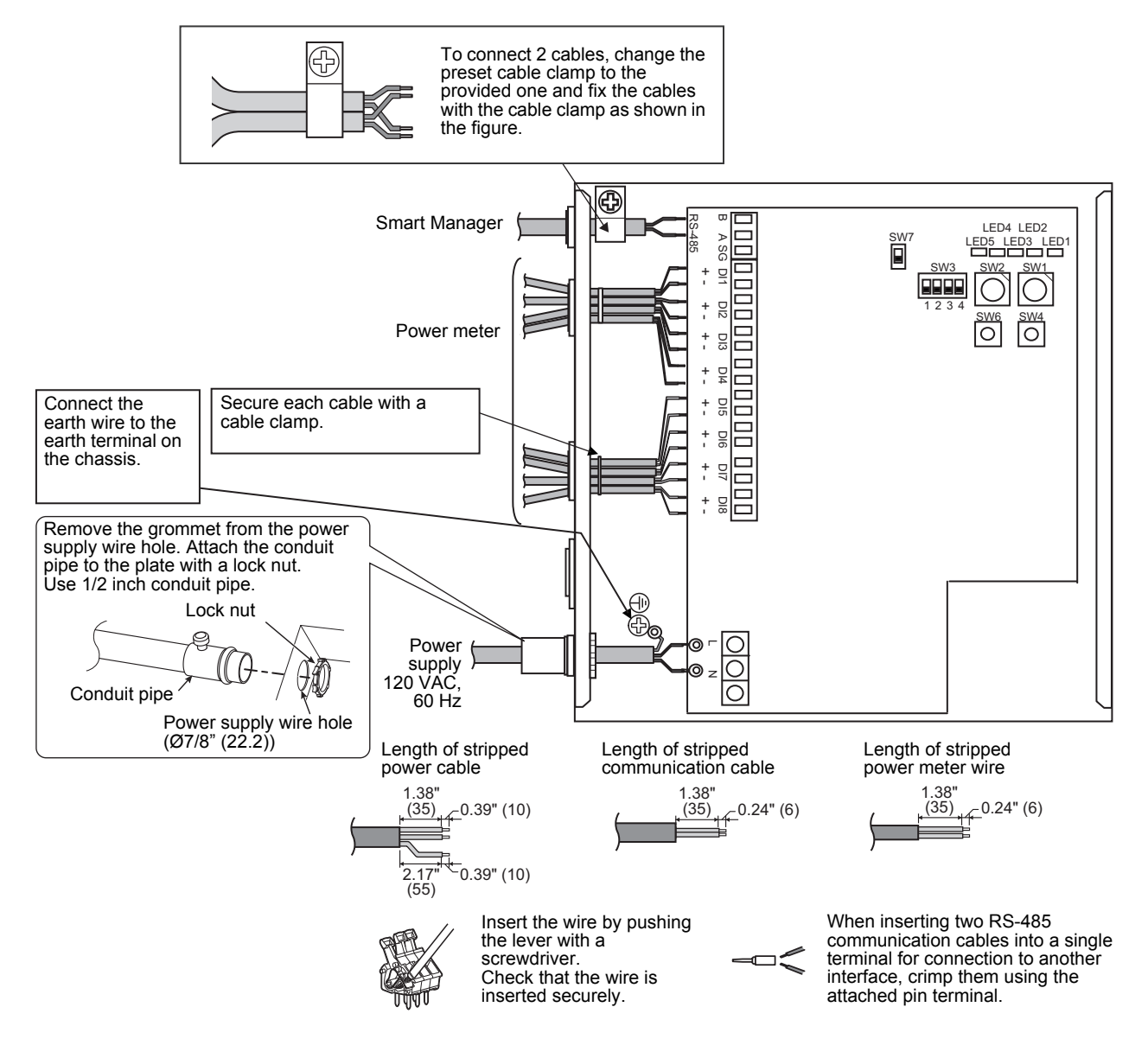

## **7-2. Digital Input / Output Relay Interface (BMS-IFDD03UL)**

Connect power cables, earth wires, and communication cables to the specified terminals on the terminal block.

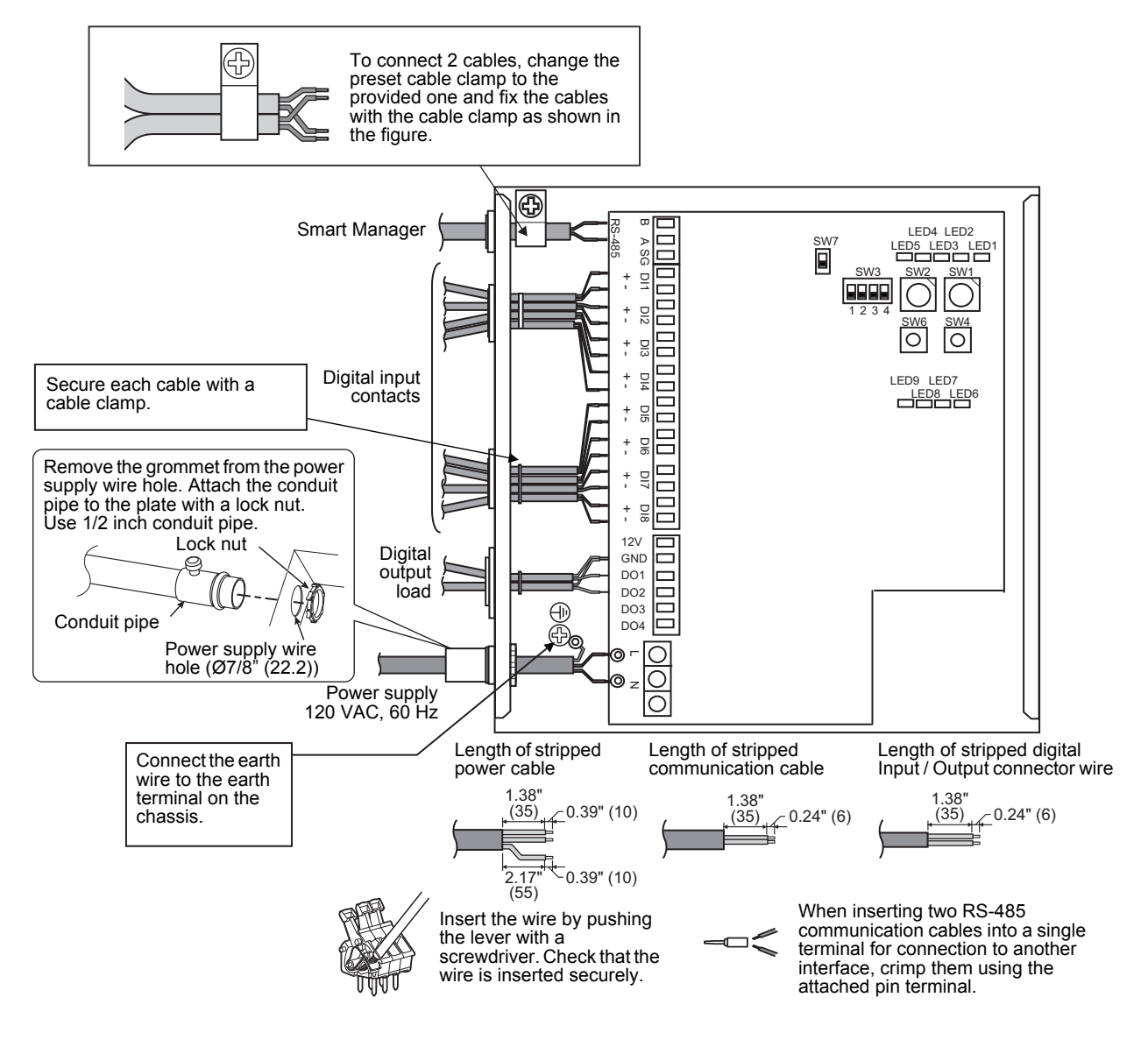

## <span id="page-19-1"></span><span id="page-19-0"></span>*8* **SWITCHES FOR SETTING**

 $\overline{\phantom{a}}$ 

### **8-1. Smart Manager (BMS-SM1280HTLUL) Central Remote Control (BMS-CM1281TLUL)**

The settings switch is installed on the rear of the Smart Manager / Central Remote Control.

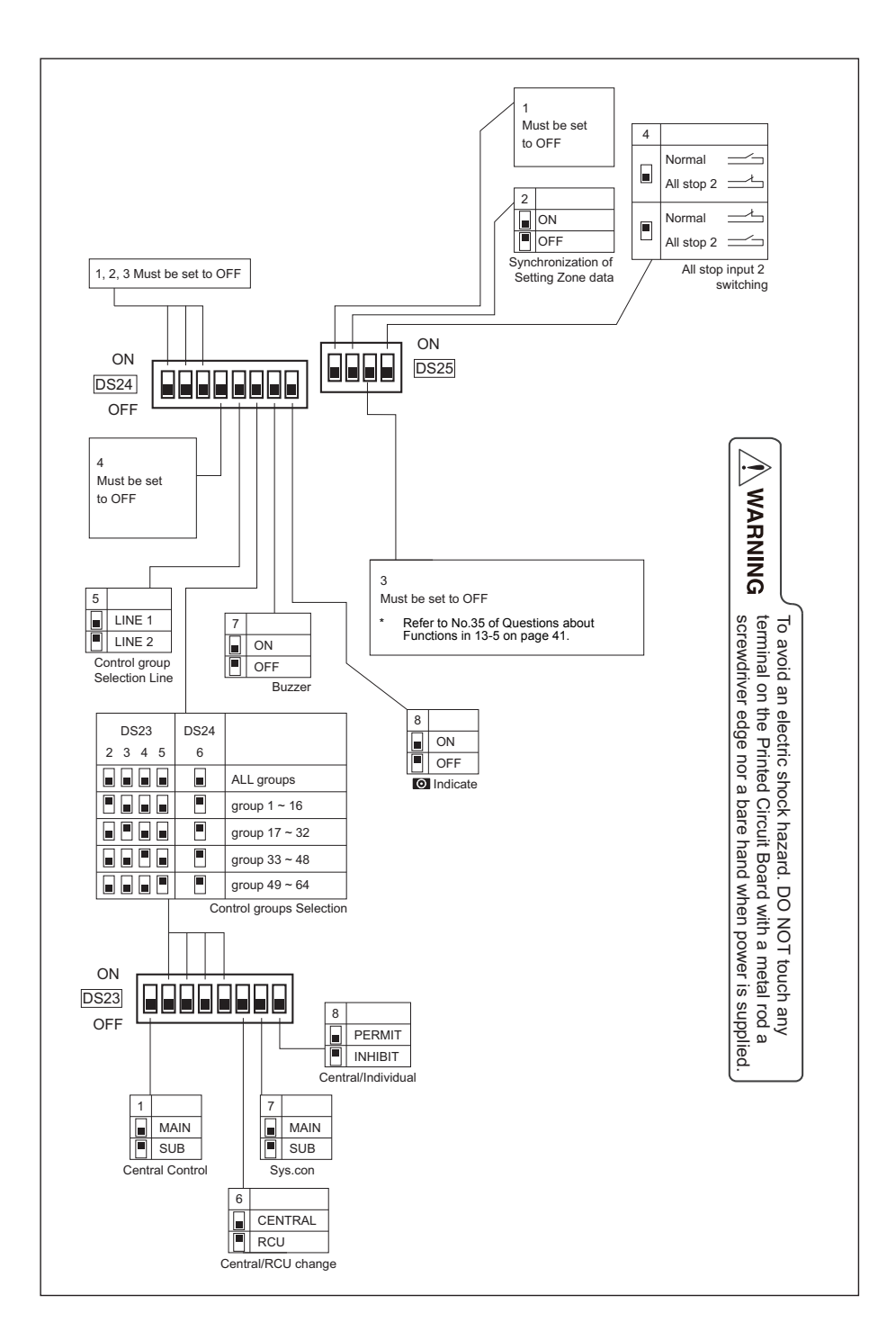

### **<DS23>**

 $ON$ **OFF** 2 3 4 5 6 7 8 **<1> Smart Manager / Central Remote Control main / sub selection** DS23 OFF: Main ON: Sub Normally, this bit is set to OFF. When two Smart Manager / Central Remote Control units are used as a main unit and a sub unit with the same mode setting, set this bit to OFF (Main) for one unit and to ON (Sub) for the other unit. **<2> to <5> Control group selection** These bits specify a group range used in the control group selection. The Smart Manager / Central Remote Control for which control group selection is set controls only groups within the set group range. To use the control group selection, set DS23-<2> to <5> and DS24-<5> to <6>. For details, see ["9.MODE SETTING FOR Smart Manager /](#page-25-1)  [Central Remote Control"](#page-25-1). Control group selection  $\vert$  DS24-<6> DS23 All groups and all of F Group  $1 \sim 16$  ON  $\vert$  <2> ON Group  $17 \sim 32$  ON  $\vert \leq 3 > 0$ N Group  $33 \sim 48$  ON  $\vert$  <4> ON Group  $49 \sim 64$  ON  $\mid$  <5> ON **<6> Central control / remote controller mode selection** OFF: Central control mode ON: Remote controller mode Central control mode: The smart manager / central remote control is used as the central control device. Remote controller mode: The smart manager / central remote control is used as the remote controller. **<7> Central control Main / Sub selection** OFF: Main ON: Sub This setting is required when multiple Smart Manager / Central Remote Control units are used or another central control unit is used. (1) Set this bit to OFF when one Smart Manager / Central Remote Control unit is used. (2) When multiple central control units are used as a main unit and sub units, set to OFF (Main) for one unit and set to ON (Sub) for other units. Factory setting: All OFF **<8> Central button enable / disable** OFF:  $\bigcirc$  button operation is permitted ON:  $\bigcirc$  button operation is inhibited \* The  $\bigcirc^{\text{CENTAL}}$  button is disabled in the remote controller mode

regardless of this setting.

**<DS24>**

### ON  $\frac{1}{2}$ **OFF** 2 3 4 5 6 7 8 DS<sub>24</sub> **<1> to <4> Always** OFF Always set this bit to OFF. **<5> Control group Selection line** OFF: LINE 1 ON: LINE 2 \* Set a line number for which the control group selection is used. Factory setting: All OFF **<6> Control group selection enable** OFF: Normal mode ON: Control group selection Set this bit to ON when the control group selection is used. \* To use the control group selection, set DS23-<2> to <5> and DS24-<5> to <6>. For details, see ["9.MODE SETTING FOR Smart Manager / Central Remote](#page-25-1)  [Control](#page-25-1)". **<7> Buzzer** OFF: With buzzer sound ON: Without buzzer sound **<8> indication** OFF: Displayed

ON: Not displayed

### **<DS25>**

Factory setting: All OFF

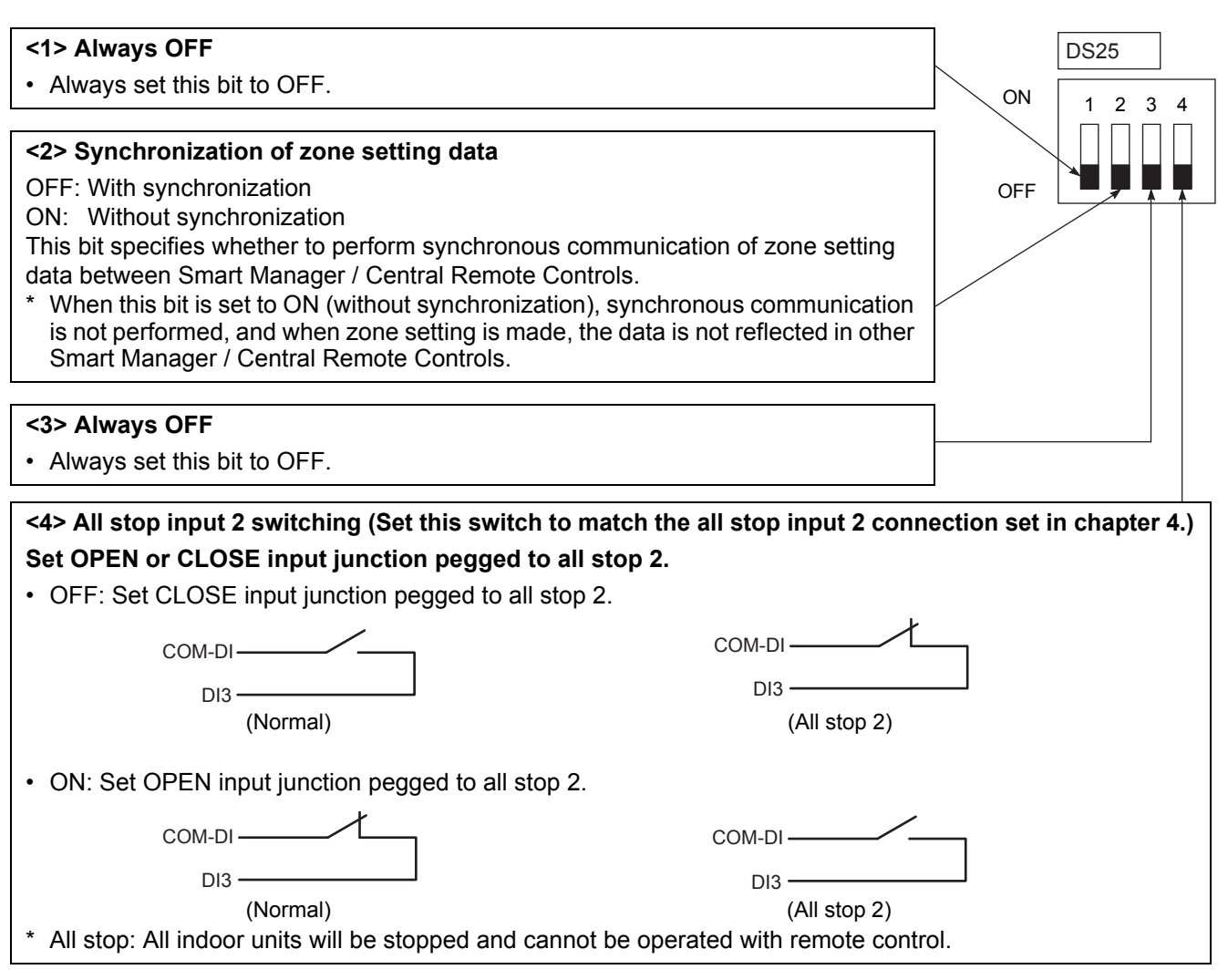

### **Termination**

The termination switches for TCC-LINK are placed in the central controller box. Detach the panel when configuring termination setting.

### **NOTE**

TCC-LINK connection is terminated on indoor units. Set SW 200 to "Open" for both TCC-LINK 1 and 2.

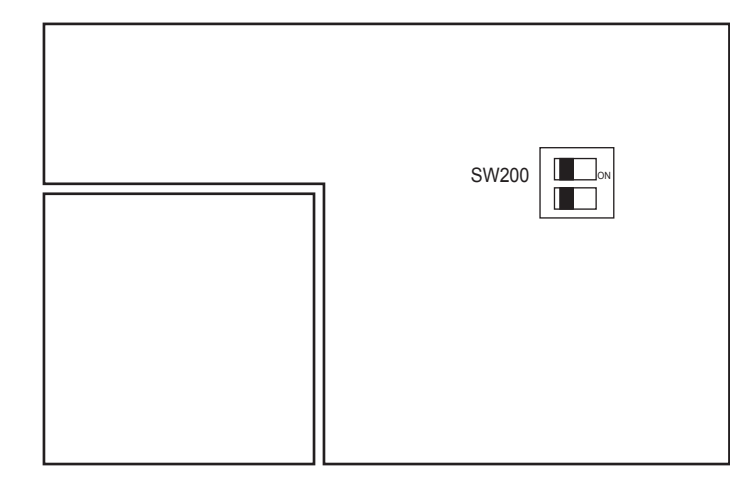

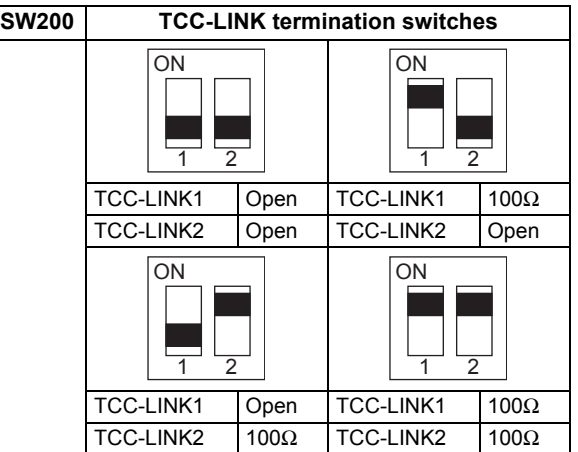

## **8-2. Energy Monitoring Relay Interface (BMS-IFWH5UL)**

The following settings are necessary to use Energy Monitoring Relay Interfaces.

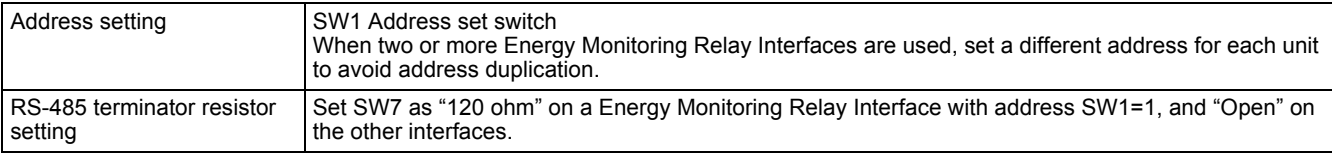

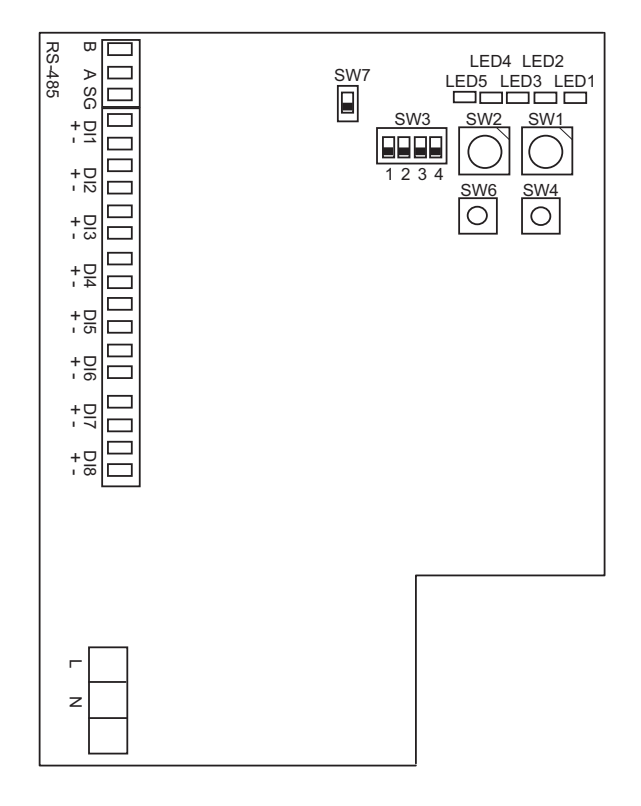

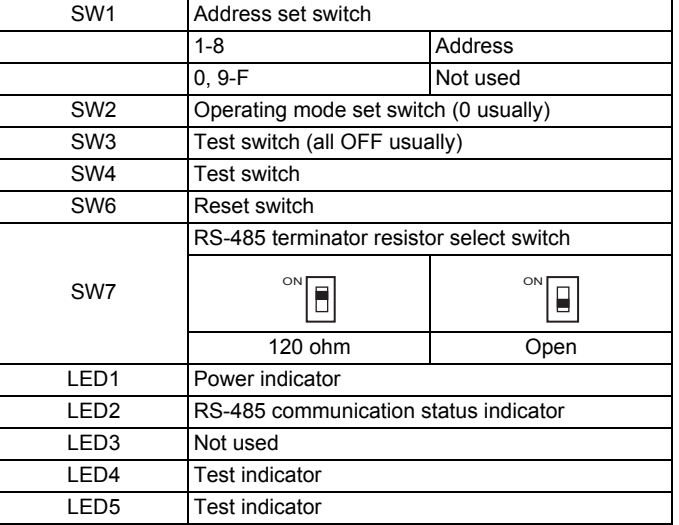

## **8-3. Digital Input / Output Relay Interface (BMS-IFDD03UL)**

The following settings are necessary to use Digital Input / Output Relay Interfaces.

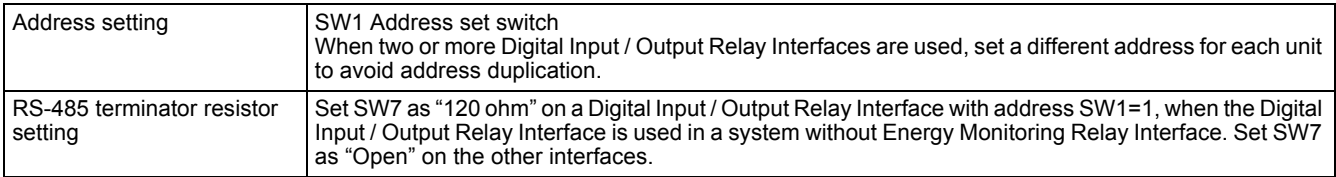

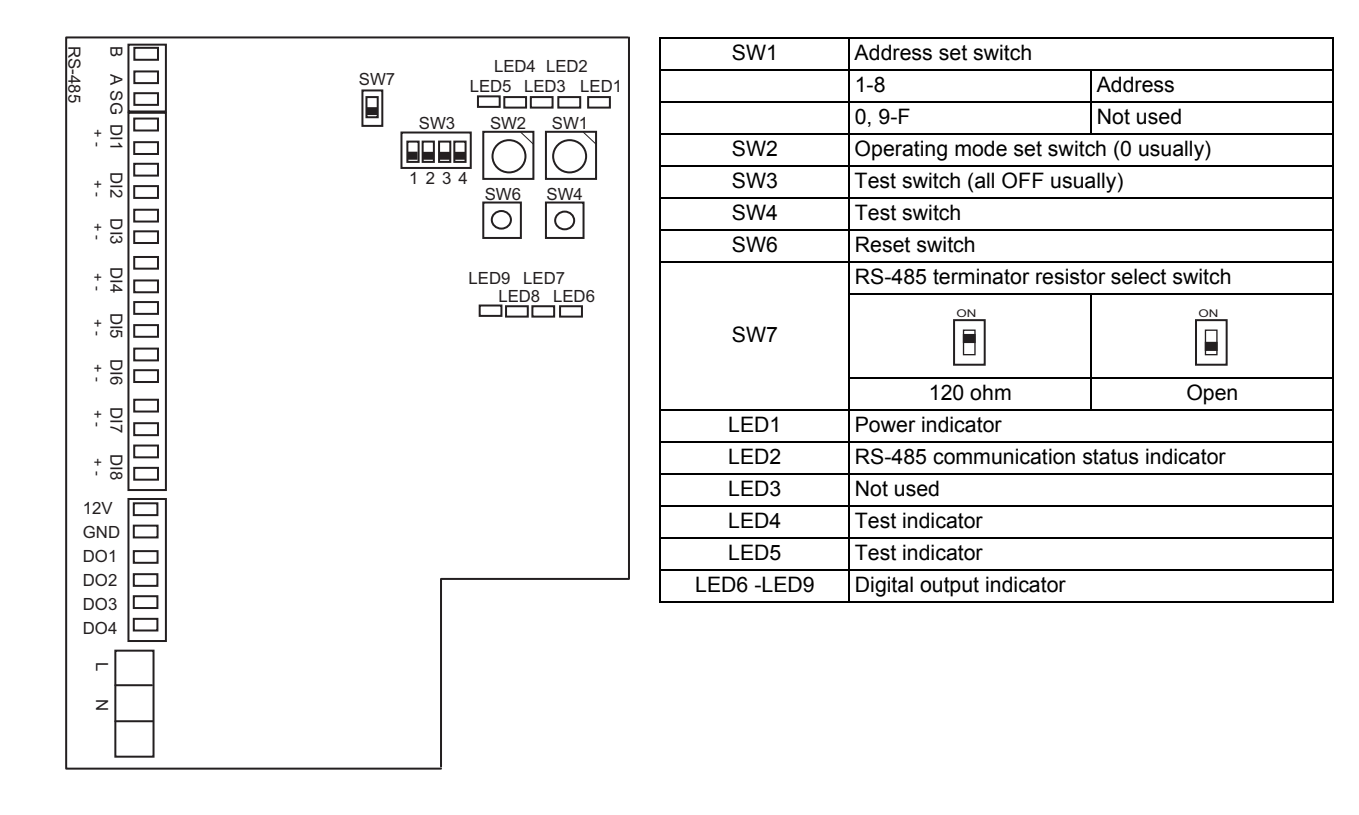

## <span id="page-25-1"></span><span id="page-25-0"></span>*9* **MODE SETTING FOR Smart Manager / Central Remote Control**

### **Operation mode**

You can switch the functional mode of the smart manager / central remote control between the central control mode and remote control mode. The mode is switched with the dip switch DS23-<6>.

OFF side: Central control mode

This Smart Manager / Central Remote Control is used as a central control unit. Settings with the remote controller are inhibited by the setting of the Smart Manager / Central Remote Control.

ON side: Remote control mode

This Smart Manager / Central Remote Control is used as a remote controller. Settings with the Smart Manager / Central Remote Control are inhibited by the setting of another central control unit.

### ■ Control group selection

An arbitrary range of a line and 16 groups (1 to 16, 17 to 32, 33 to 48, and 49 to 64) can be selectively set.

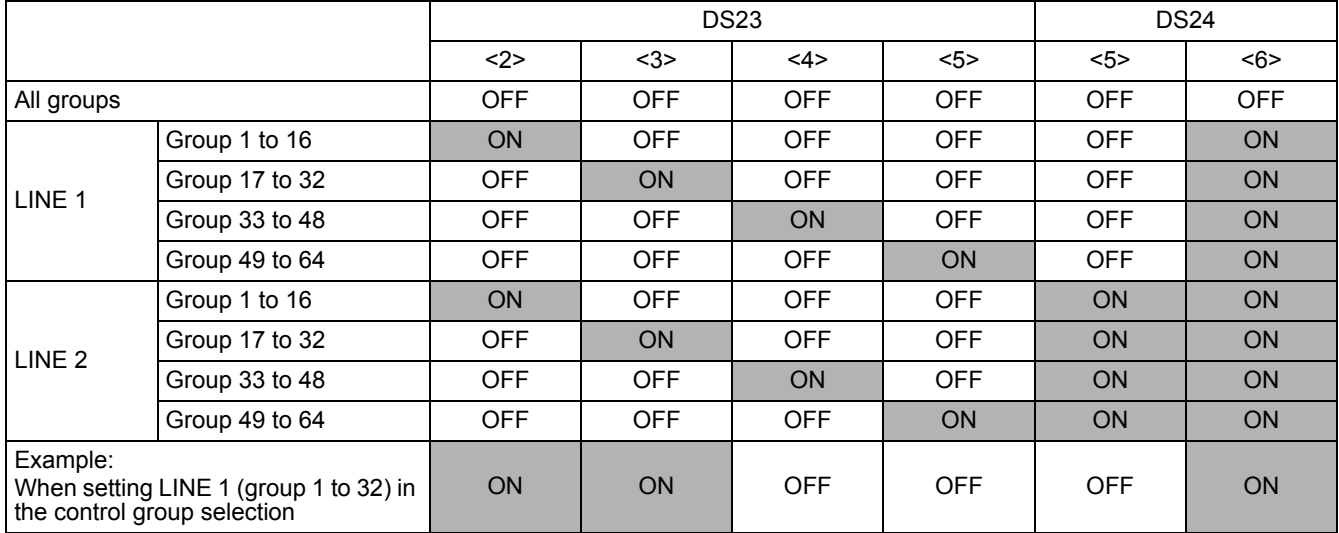

\* When the control group selection is not used ("ALL group"), all groups and zones on LINE 1 and LINE 2 can be controlled.

\* When the control group selection is used, only groups and zones in the set group range can be controlled.

• When the control group selection is used, groups and zones outside this range are not displayed and cannot be operated.

- **ALL** means the entire set group range.
- Zones can be registered and operated only within the set group range. (No groups outside the range can be registered or operated.)
- The group control mode is available only for one line.
- \* Multiple group ranges can be specified by the control group setting.

**(Example) When groups 33 to 48 and groups 49 to 64 are specified at the same time, a group range (groups 33 to 64) is set by the control group setting.**

# <span id="page-26-0"></span>*10***ZONE SETTING**

### **What is zone?**

- A zone is a control unit consisting of a combination of any indoor units and the settings of indoor units in a zone can be configured collectively.
- You can make up to 64 zones pairing any of up to 64 groups in a line. By using lines 1 and 2, you can set up to 128 zones in total.
- As factory setting, each zone contains one group to make zone numbers equal to group numbers.

### ■ Setting zones

Register groups in a zone or cancel them.

- (1) Change the mode to the zone setting mode.
	- Press the  $\overset{\circ\text{Hess}}{\circledcirc}$  button,  $\overset{\circ\text{Hess}}{\circlearrowright}$  button, and ZONE  $\Box$  button simultaneously for at least 4 seconds. (The displayed zone number flashes and the Smart Manager / Central Remote Control enters the zone setting mode. Indicates CODE No. "E1".)
- (2) Select the zone to be set.
	- Select the zone number to be set with the ZONE  $\Box$  or  $\Box$  button, and then press the  $\stackrel{\text{def}}{\circ}$  button to fix the selection.

(When the selection has been fixed, the selected zone number lights.)

- When selection of zone has been fixed, the  $[$   $]$  marks of the group numbers registered in the zone light up.
- (3) Change registration of groups in a zone. Register groups in a zone.
	- 1. Select the group number to be set with the GROUP  $\Box$  or  $\Box$  button. Pressing the SET TEMP.  $\Box$  or **button skips the group number by +16 or by -16.**
	- 2. Press the  $\bigcirc^{\text{str}}$  button. The registered group number stops flashing and lights still.
	- 3. Pressing the  $\stackrel{\alpha}{\bullet}$  button restores the state before the  $\stackrel{\text{def}}{\circ}$  button is pressed.
	- 4. To continue registration of groups, repeat this procedure from the 1.

#### **NOTE**

No zone data has been stored at this time. If the ZONE  $\Box$  or  $\Box$  button is pressed before the registration change is fixed, the set content for registration change is discarded.

(4) Fix the registration change.

Press the  $\frac{\text{def}}{\text{def}}$  button. The set content for registration change is stored in the memory.

\* After the memory write operation has been completed, the Smart Manager / Central Remote Control exits the zone setting mode.

#### **NOTE**

• Any indoor unit cannot be registered on to two or more zones at the same time.

If you register a group of a zone on to another zone, the group is eliminated from the old zone.

• Zone registration of a group cannot be cancelled. To exclude a registered group from a zone, register it on another zone.

## <span id="page-27-0"></span>*11***CHANGING RETURN-BACK TIME / TEMPERATURE SETTINGS**

### **What is return-back?**

When the return-back function is activated, the temperature setting exceeding the return-back temperature will automatically be adjusted to the return-back temperature after a certain period of time to prevent extremely high / low temperature setting.

### **Setting the return-back time and temperature**

Follow the procedure below to set the return-back time and temperature.

#### **NOTE**

Do not change the data of CODE No. 0A and the following item codes to prevent the remote controller from malfunctioning.

Two sets of return-back settings, Return-back 1 and 2, can be stored. Select Return-back 1 or 2 using  $\frac{m}{C}$ buttons when activating the return-back function.

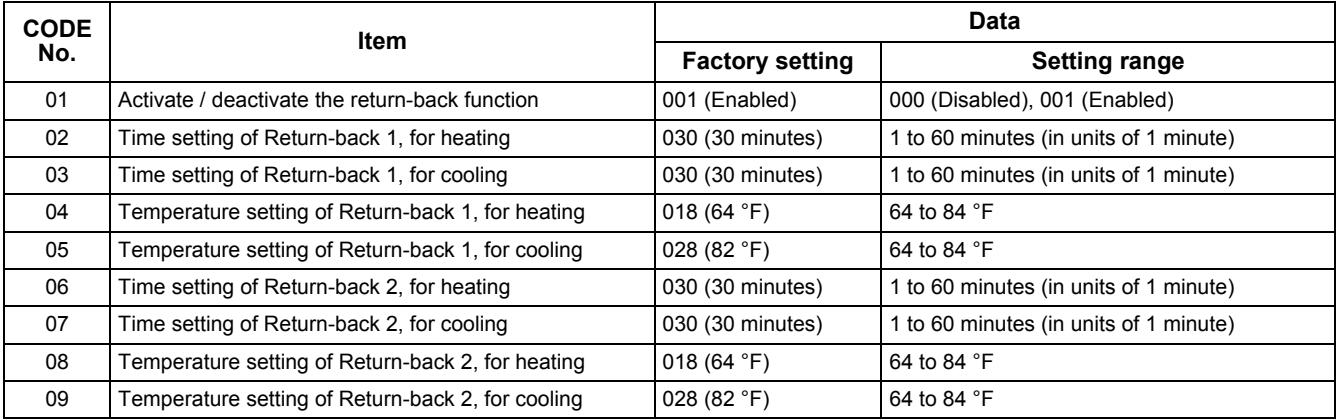

### **Changing settings**

The following shows an example of changing the time (factory default) in the case of return-back 1 heating from 30 minutes to 45 minutes.

(1) Change the mode to the CODE No. setting change mode. Press the  $\mathbb{R}^{\mathbb{R}}$ ,  $\stackrel{\circ}{\oplus}$ , and ZONE  $\equiv$  buttons simultaneously 4 seconds or more.

(SETTING and CODE No. flash.)

(2) Change the CODE No. Press SET TEMP  $\boxed{\longrightarrow}$  buttons to set the CODE No. to "02". (CODE No. "02" and time setting "30" flash.)

(3) Change the time setting.

Press GROUP  $\boxed{\longrightarrow}$  buttons to set the time setting to "045".

(4) Press the  $\frac{85}{0}$  button to determine the data. **SHING** and CODE No. stop flashing and stay lit. To continuously change other settings, repeat steps (2) to (4) above.

(5) Determine the change.

Press the  $\frac{\text{defect}}{\text{def}}$  button to write the updated data in the memory of the remote controller.

\* When the data has completely been written in the memory, the CODE No. setting change mode is exited.

#### **NOTE**

Setting adjustment is cancelled without determining the change.

# <span id="page-28-0"></span>*12***TEST RUN**

Start the system to perform operation check by following the procedure below.

## **12-1.Preparation**

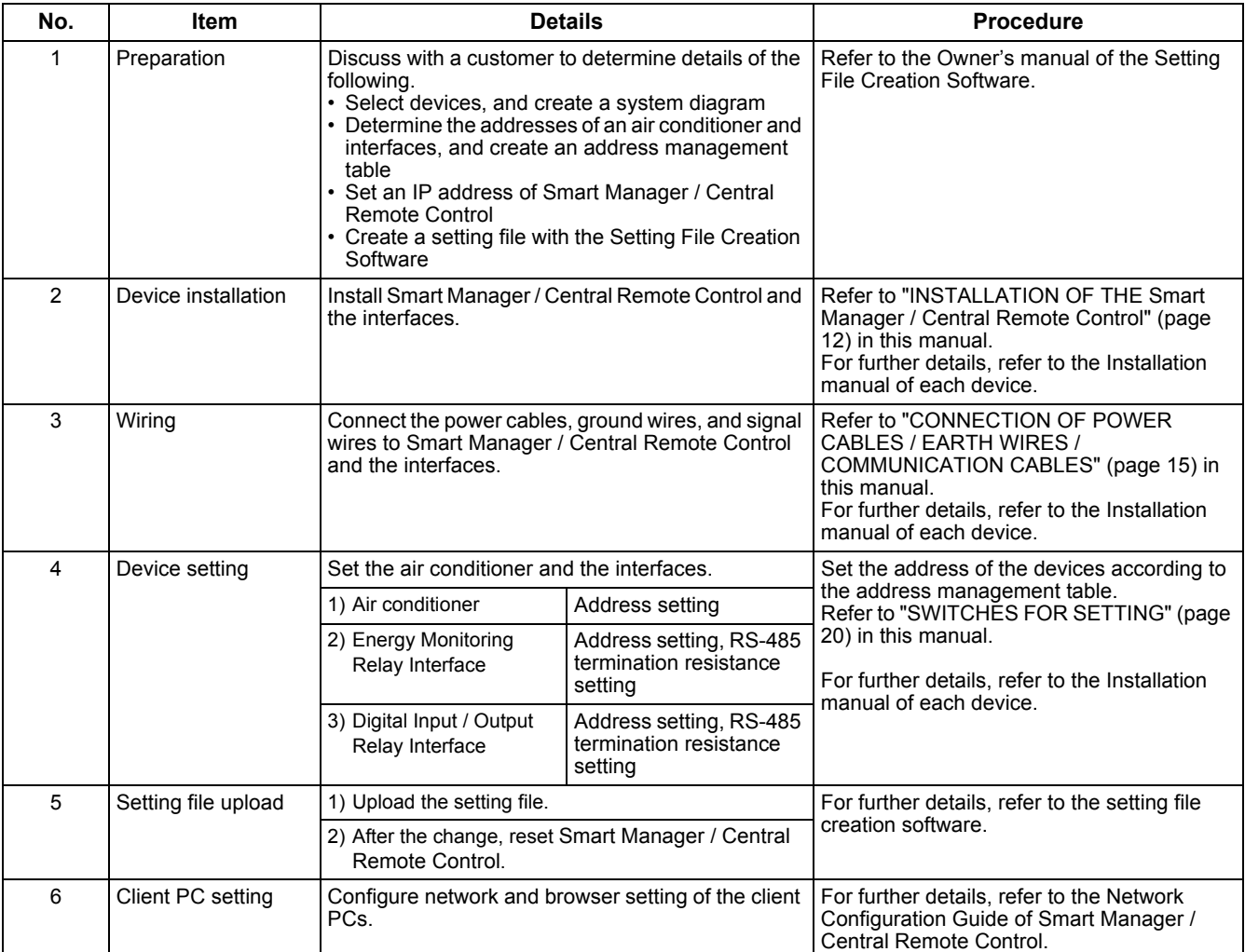

## **12-2.Operation Check**

Complete the test run of air conditioners before operation check.

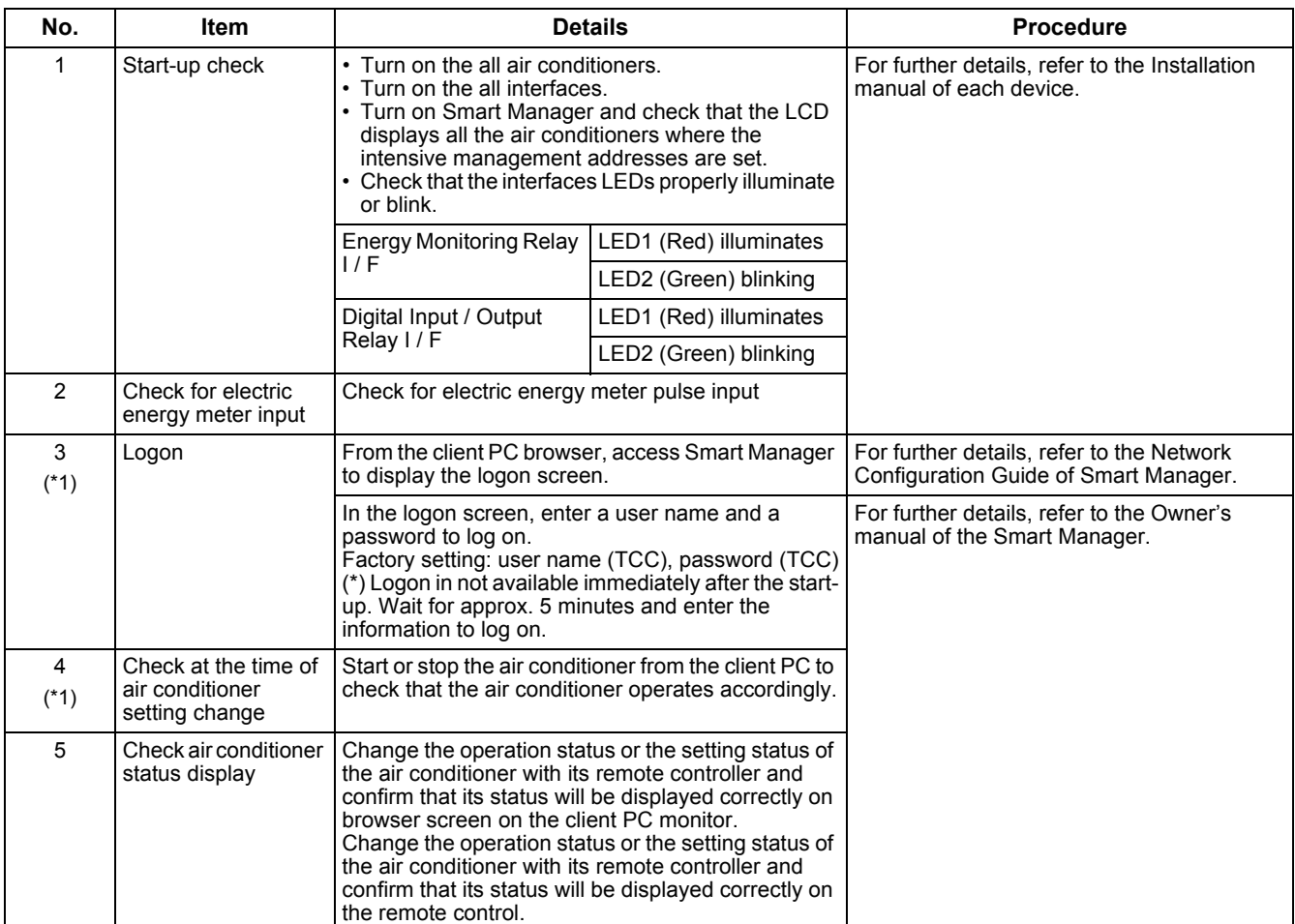

(\*1) Target model of this description is Smart Manager (SM1280HTLUL).

# <span id="page-30-0"></span>*13***TROUBLESHOOTING**

#### About the check codes

If there is a problem with the air handling unit or if the controller detects anything unusual with the system, a check code is displayed in the warning list on the computer screen or the LCD of the controller.

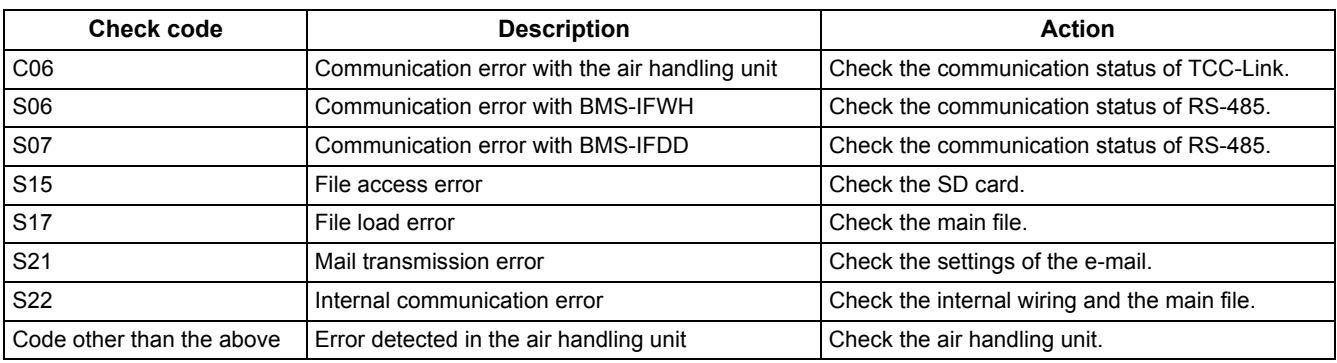

## **13-1.Trouble with Connection**

(Target model of this section is Smart Manager (SM1280HTLUL) which can be connected to a PC through the Web.)

### **13-1-1.Logon screen is not displayed.**

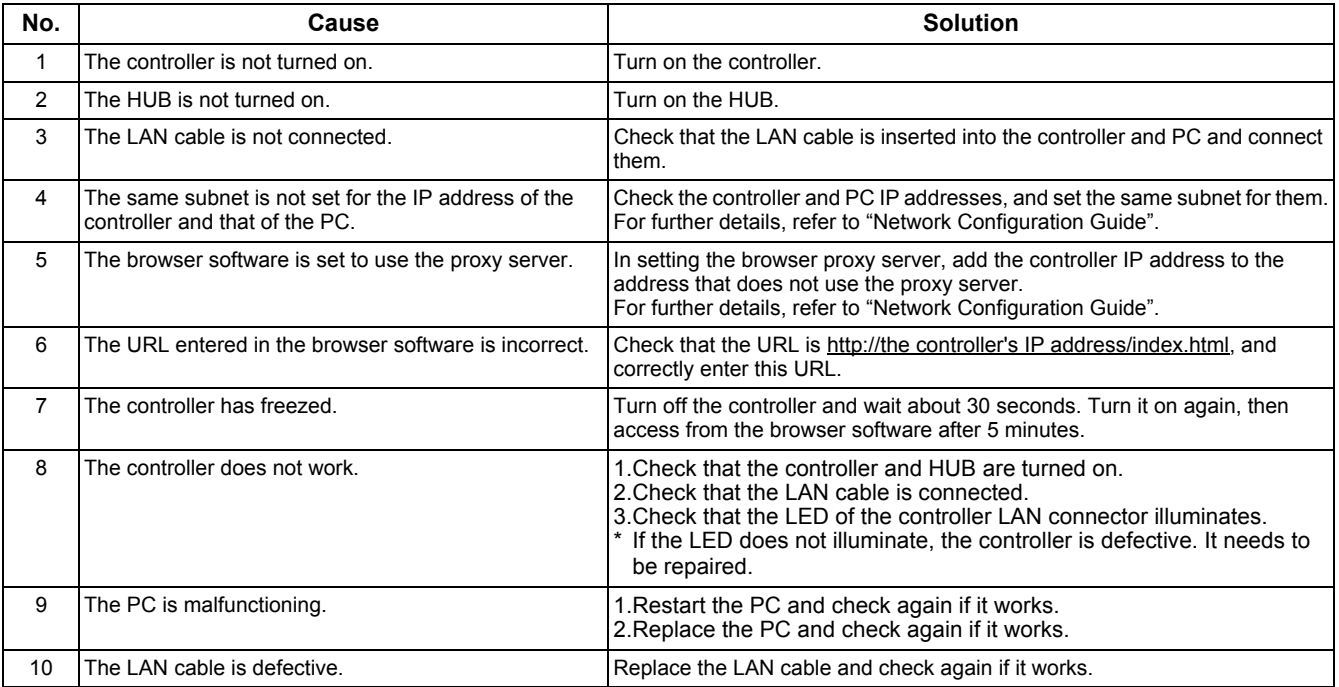

### **13-1-2.Unable to log on.**

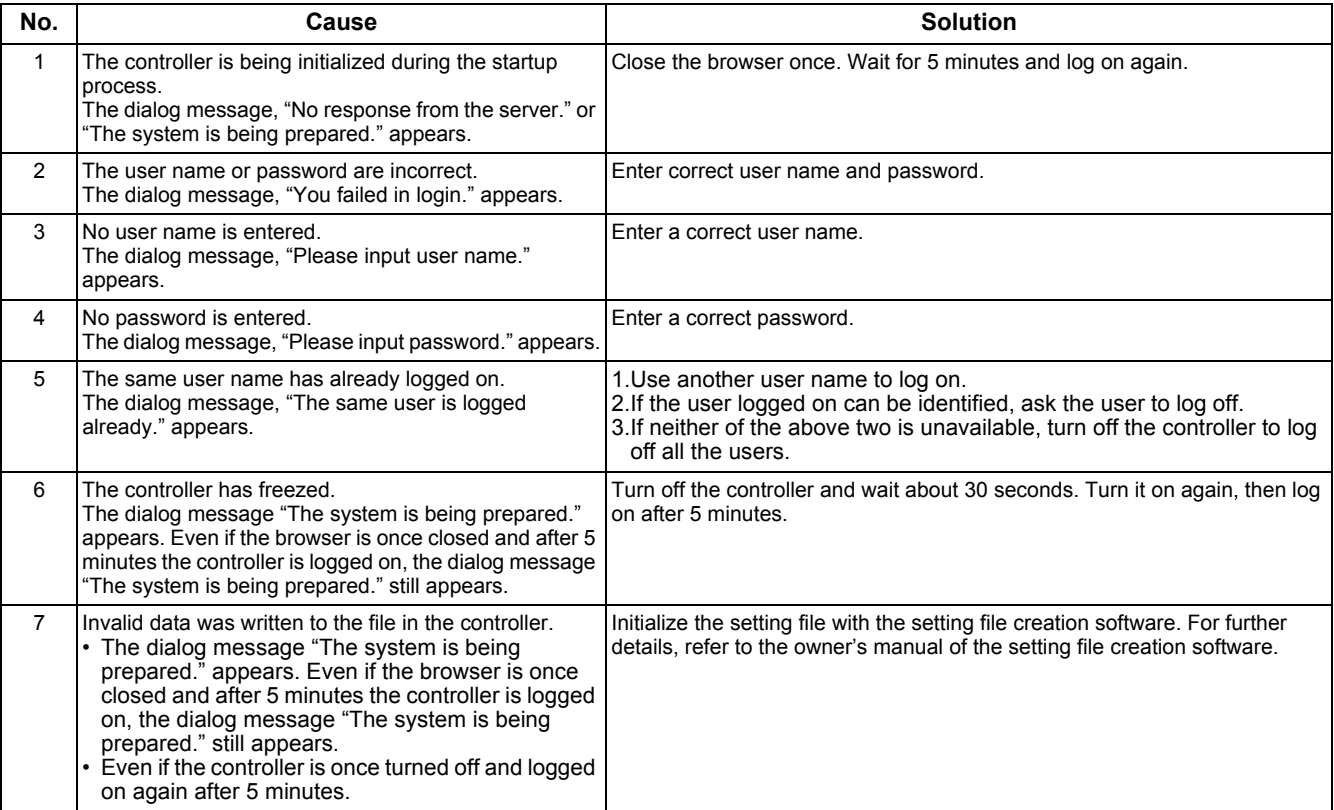

## **13-2.Trouble with Web Screen**

(Target model of this section is Smart Manager (SM1280HTLUL) which can be connected to a PC through the Web.)

### **13-2-1.Takes long time to display.**

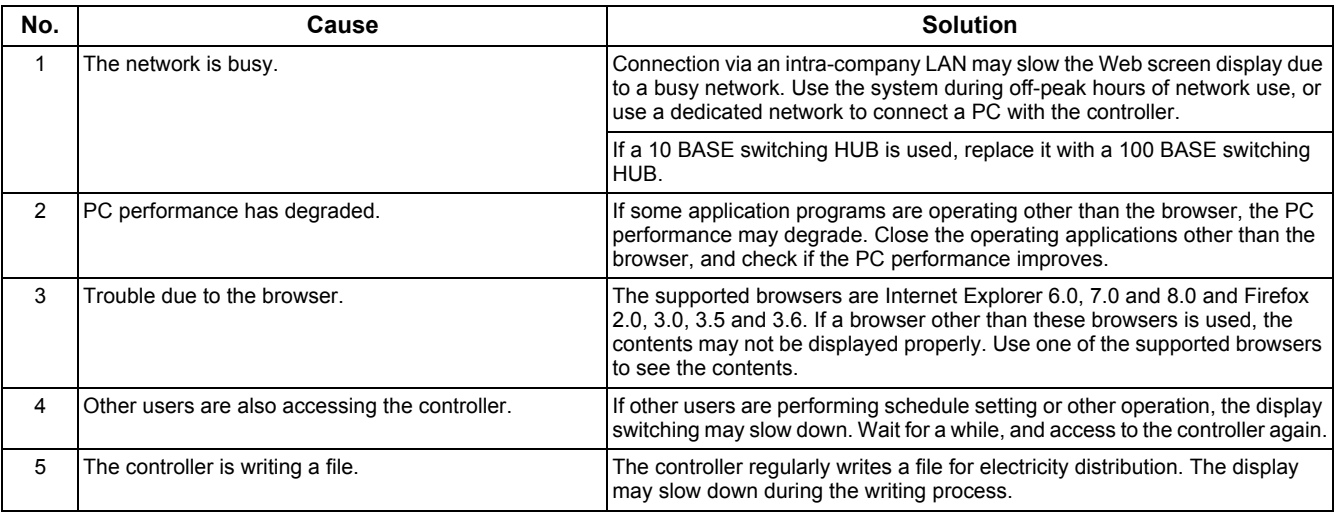

### **13-2-2.Improperly returns to the logon screen.**

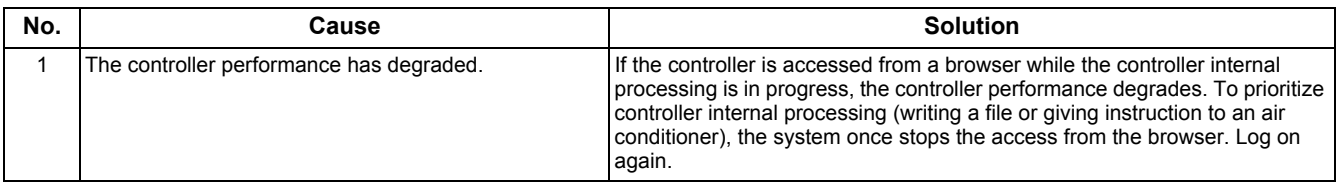

### <span id="page-32-0"></span>**13-2-3.After logon, the dialog message "No response from the server." appears.**

**13-2-4.After logon, the dialog message "The system is stopping." appears.**

### **13-2-5.After logon, the dialog message "The system is being prepared." appears.**

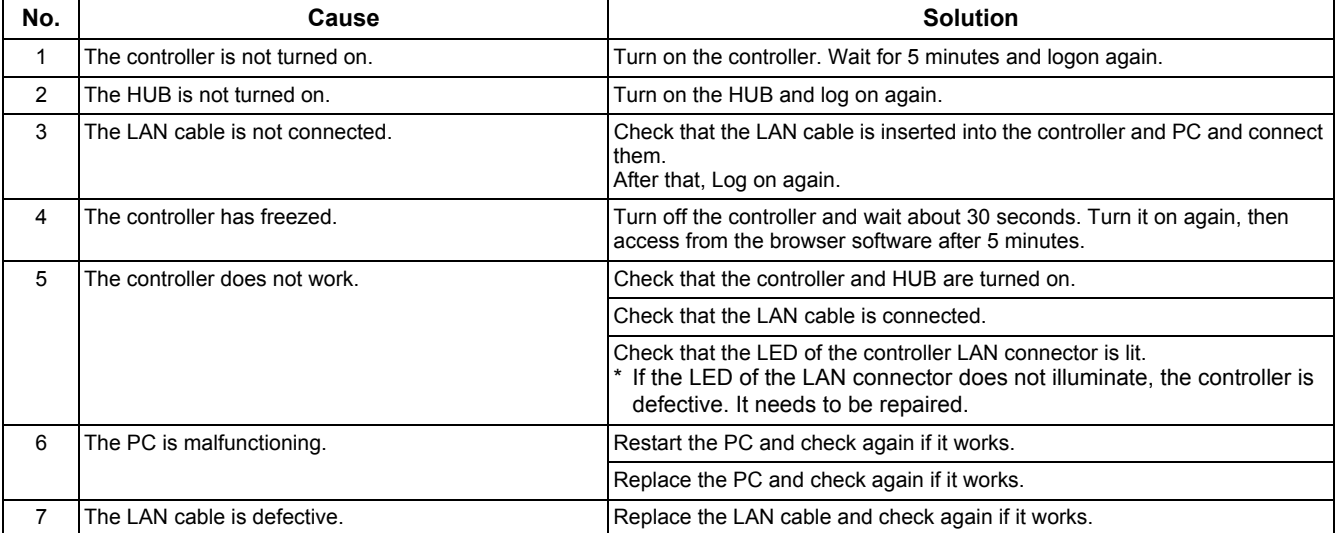

### **13-2-6.After logon, the dialog message "Login has been disabled." appears.**

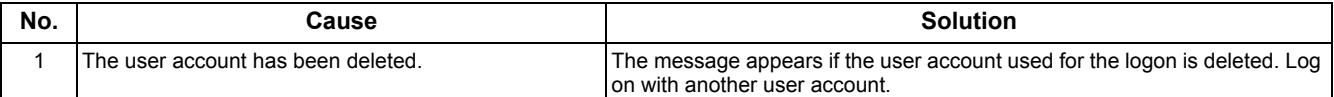

### **13-2-7.The buttons or other elements are not displayed.**

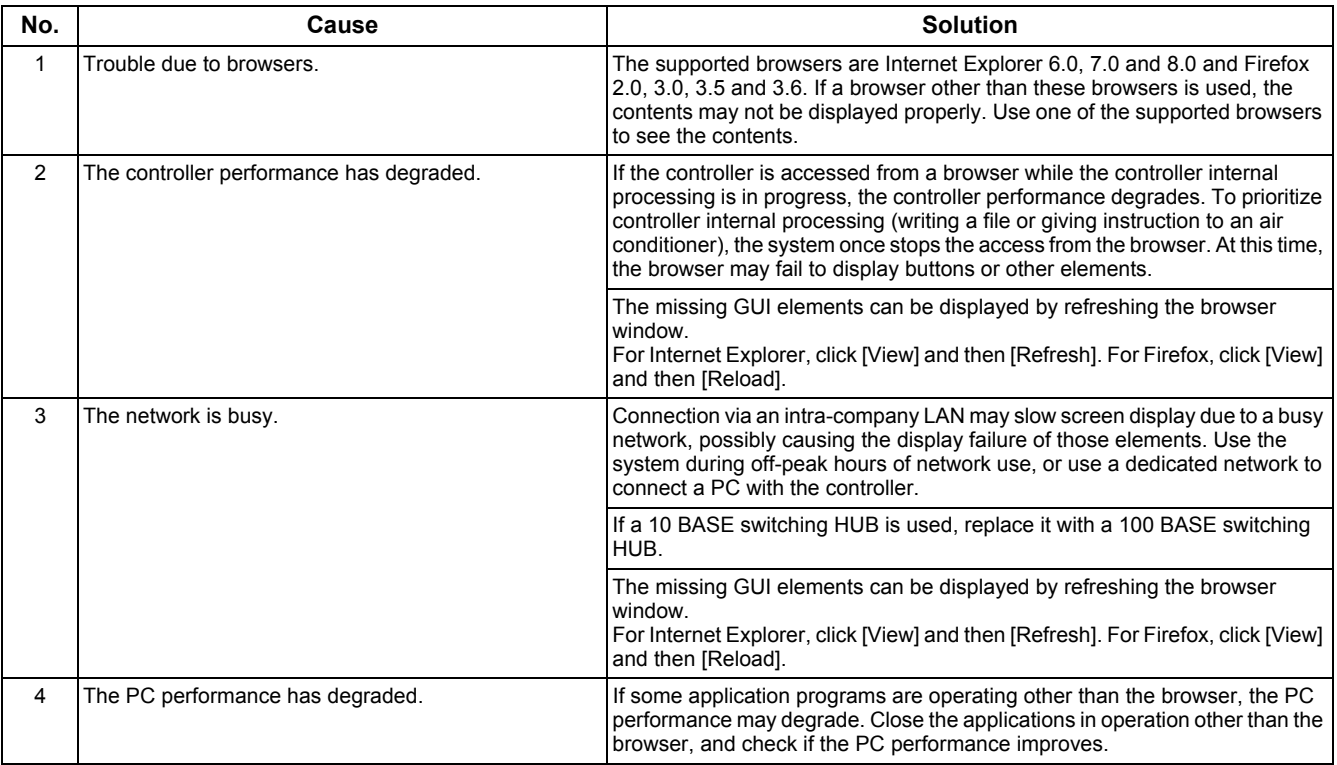

### **13-2-8.The screen does not switch or takes long time to switch.**

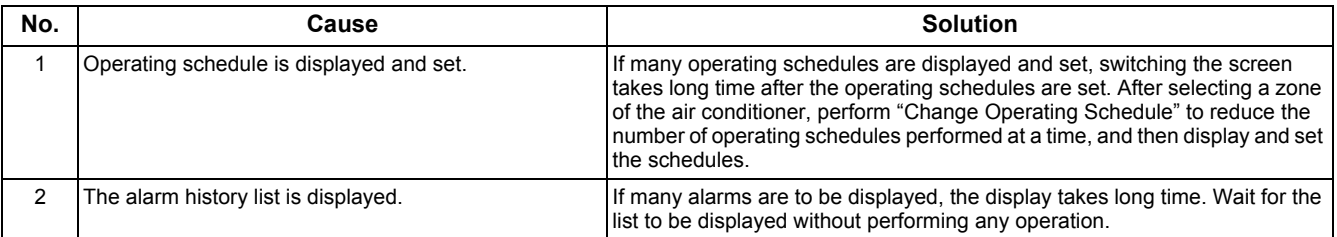

### **13-2-9.The name of floor, tenant, area, or air conditioner is not properly displayed.**

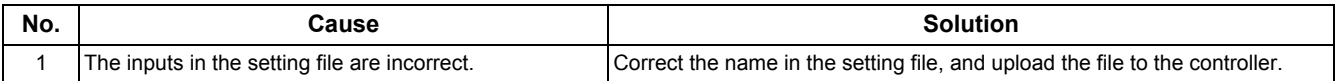

### **13-2-10. The operation state does not match that displayed on the remote controller.**

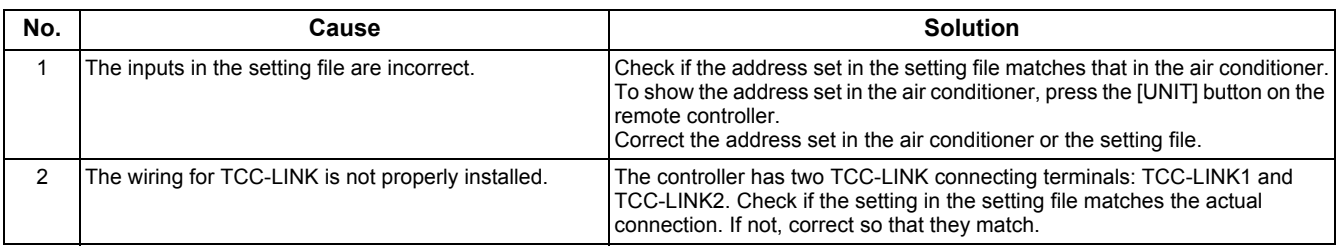

### **13-2-11. Unable to log off.**

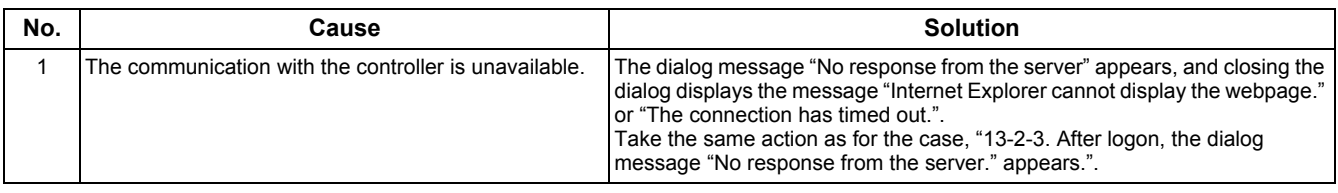

### **13-2-12. The browser does not close.**

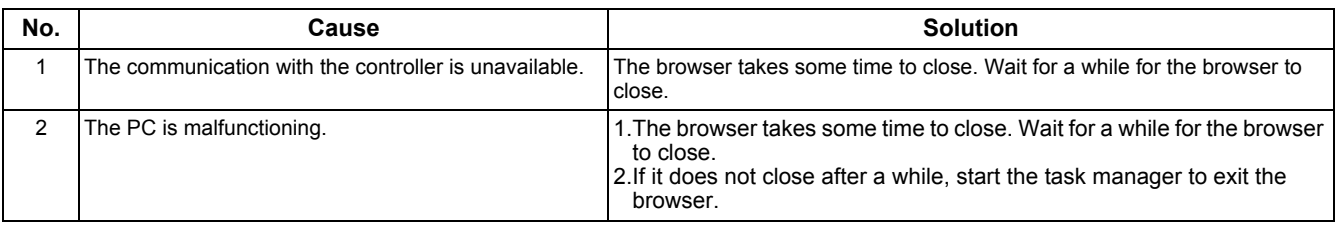

### **13-2-13. The floor, tenant, area, or air conditioner is not displayed in the proper order.**

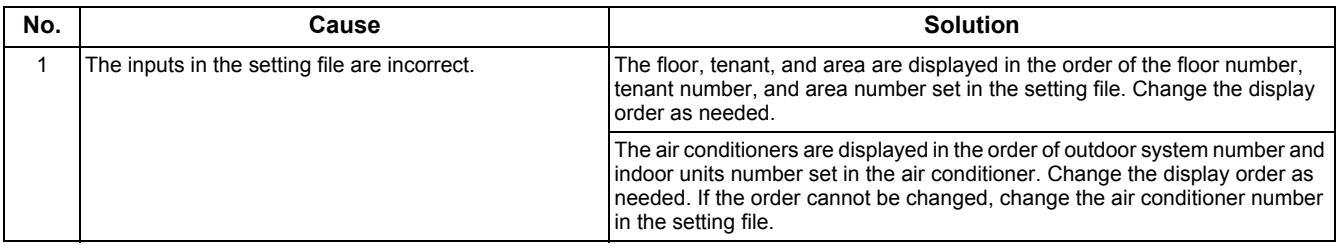

### **13-2-14. The date or time is not properly displayed.**

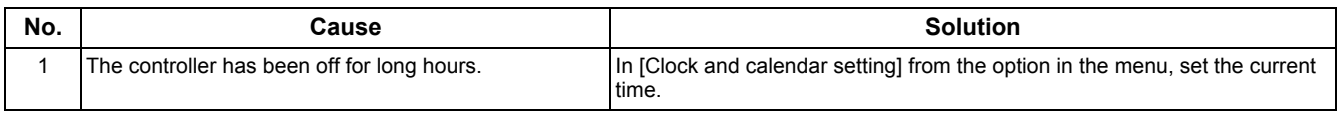

### **13-2-15. The value of air temperature is incorrect.**

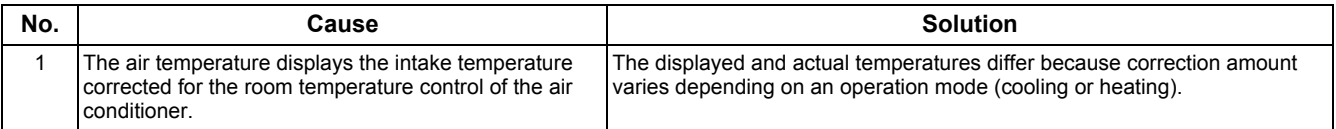

## **13-3.Other Troubles**

(Target model of this section is Smart Manager (SM1280HTLUL) which can be connected to a PC through the Web.)

### **13-3-1.The date or time change is not applied.**

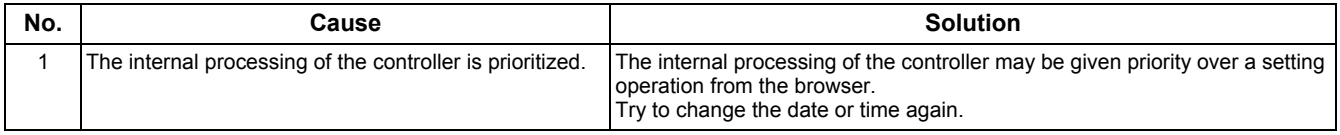

### **13-3-2.The air conditioners do not operate as scheduled.**

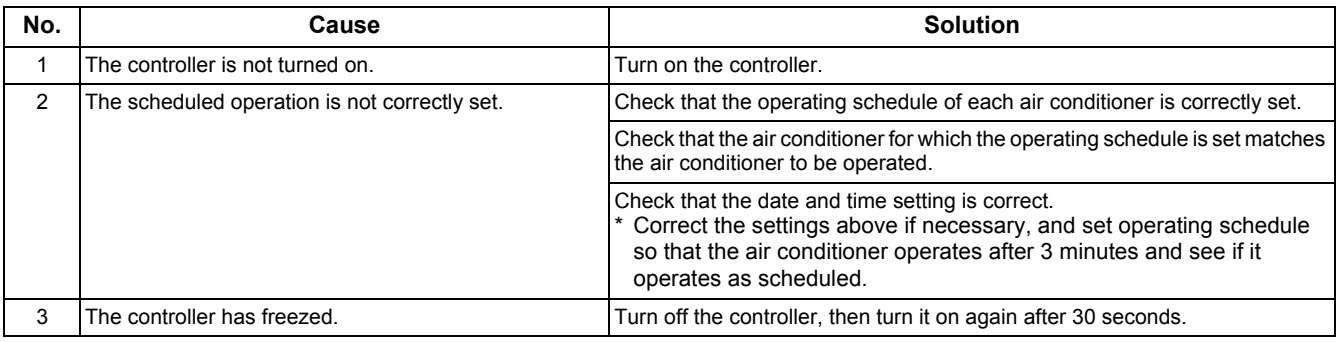

### **13-3-3.The operation is unavailable with the remote controller.**

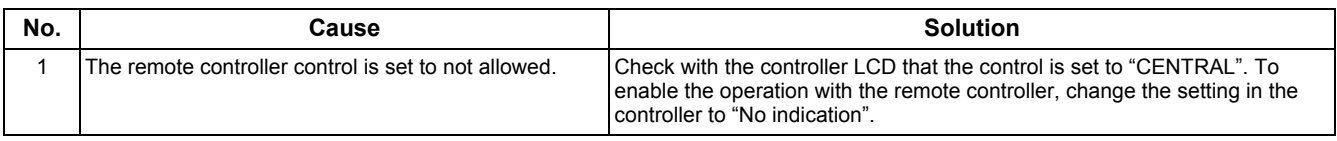

### **13-3-4.The air conditioner does not operate according to the operation setting, such as operate or stop, made from the browser. The settings go back to the previous state after a while.**

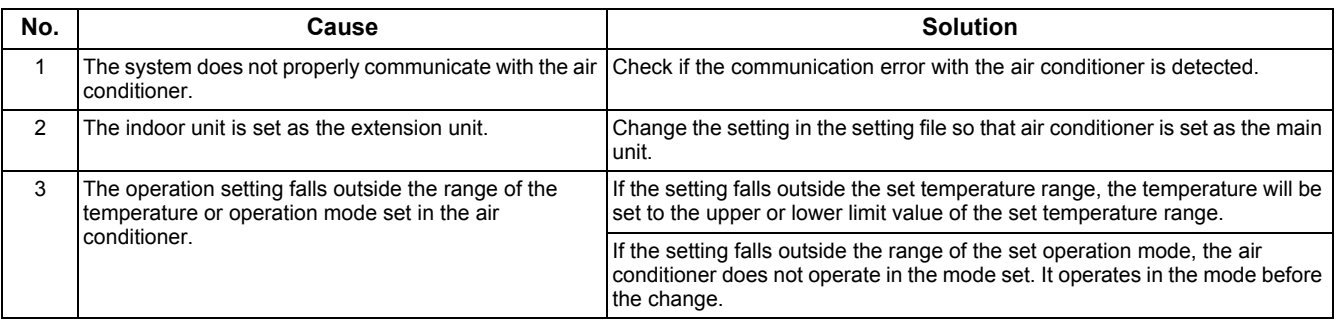

### **13-3-5.The details of schedule set is not displayed.**

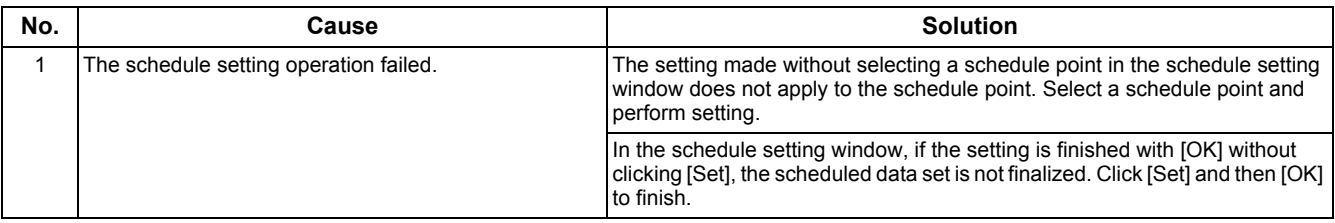

### **13-3-6.Clicking [OK] or [Cancel] does not close the window or takes some time for the window to close.**

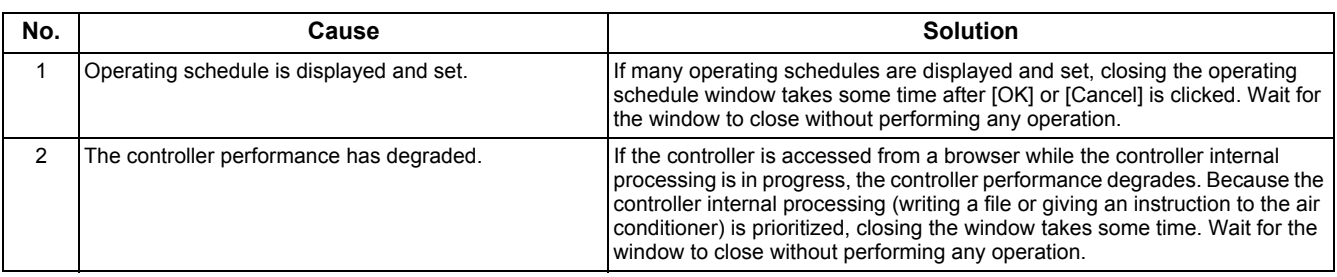

### **13-3-7.The User added in User Account is not applied.**

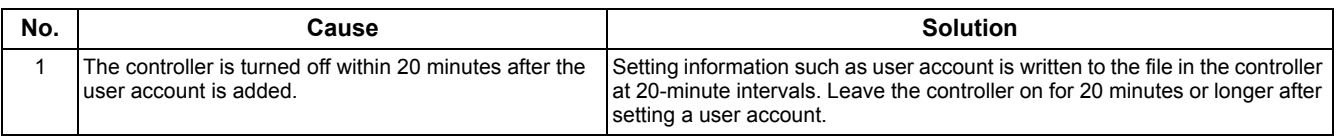

### **13-3-8.The set temperature is automatically changed.**

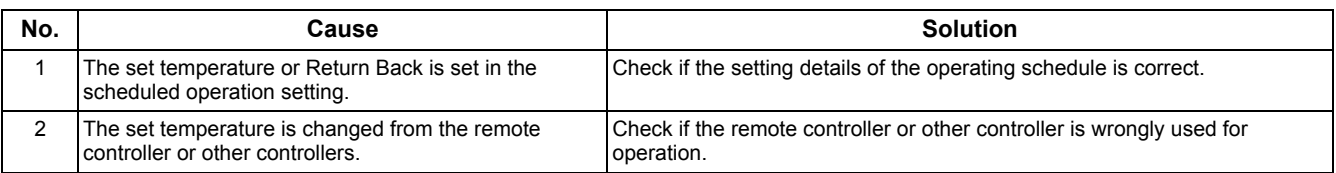

### **13-3-9.The cooling or heating operation does not work with "The operation is being prepared" displayed on the remote controller.**

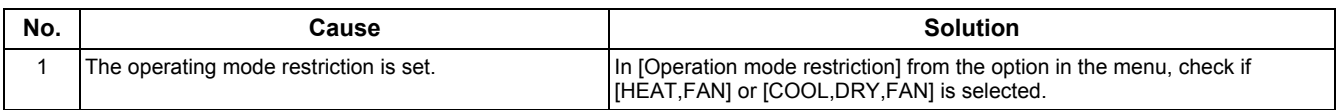

### **13-3-10. The calculation result of electricity amount output by the Monthly Report Creation Software is not correct.**

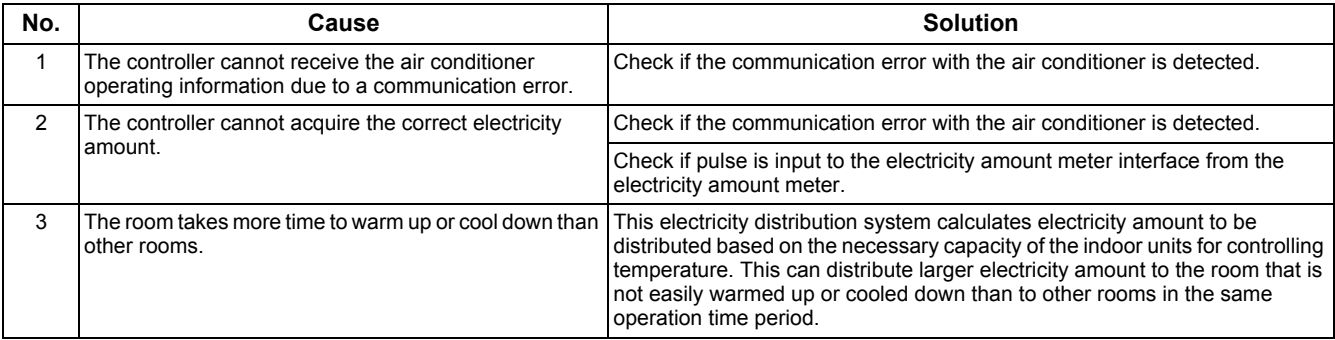

### **13-3-11. No daily report file is found.**

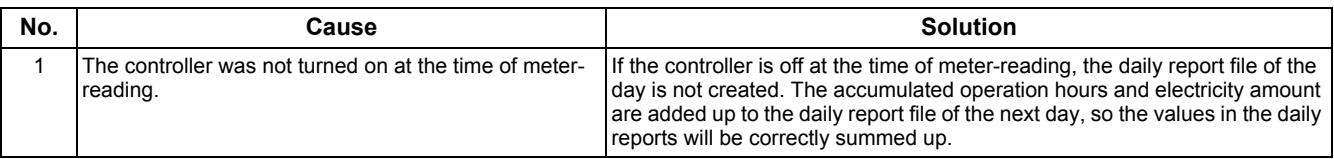

### **13-3-12. An alarm other than C06, S06, or S07 is displayed on the air-conditioning management system window.**

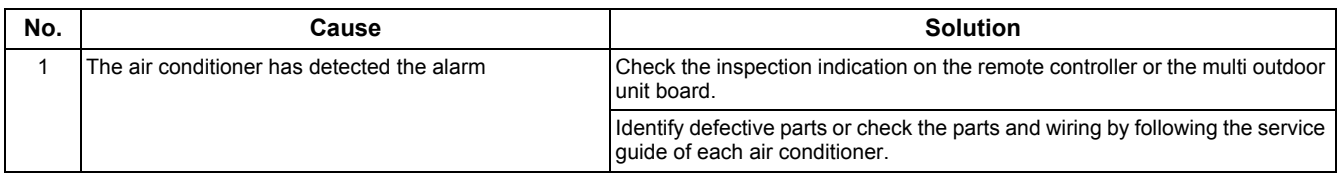

## **13-4.Trouble at Installation**

### **13-4-1.The IP address cannot be changed.**

(Target model of this section is Smart Manager (SM1280HTLUL) which can be connected to a PC through the Web.)

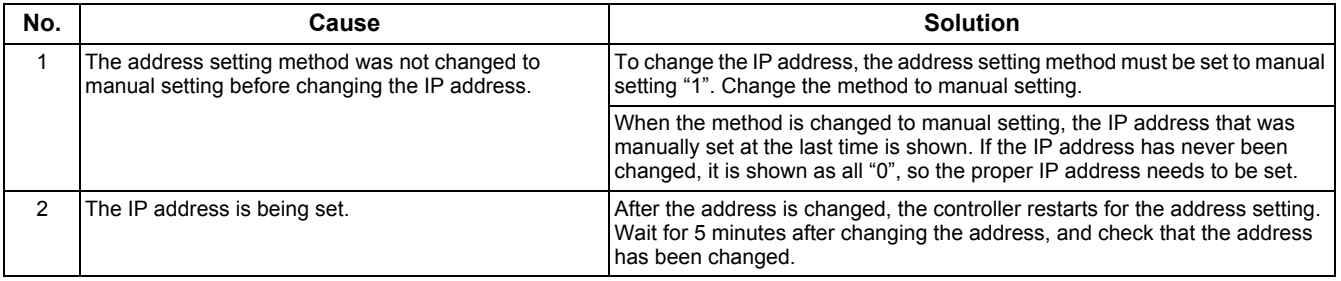

### **13-4-2.IP address is unknown.**

(Target model of this section is Smart Manager (SM1280HTLUL) which can be connected to a PC through the Web.)

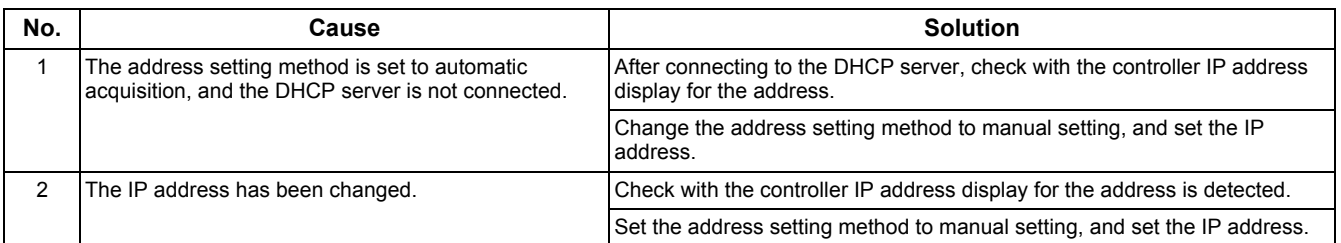

### **13-4-3.The controller LCD displays incorrect details.**

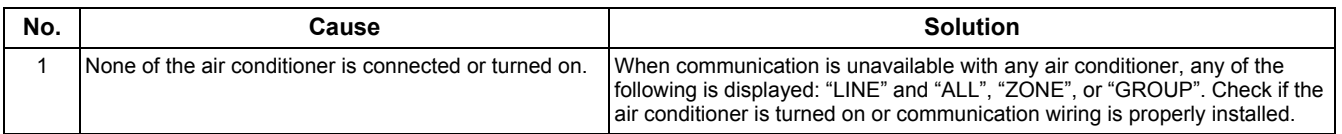

### **13-4-4.Lock input does not stop the air conditioner.**

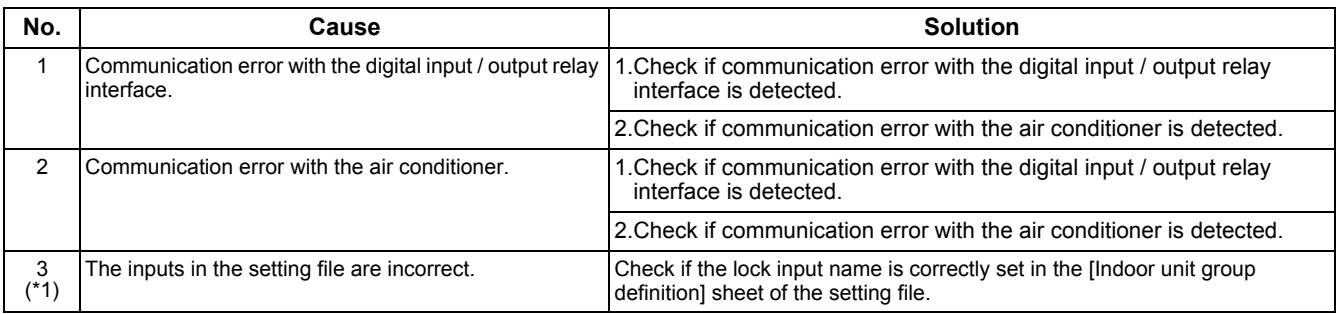

(\*1) Target model of this description is Smart Manager (SM1280HTLUL) which can be connected to a PC through the Web.

### **13-4-5.Communication error with the digital input / output relay interface is displayed.**

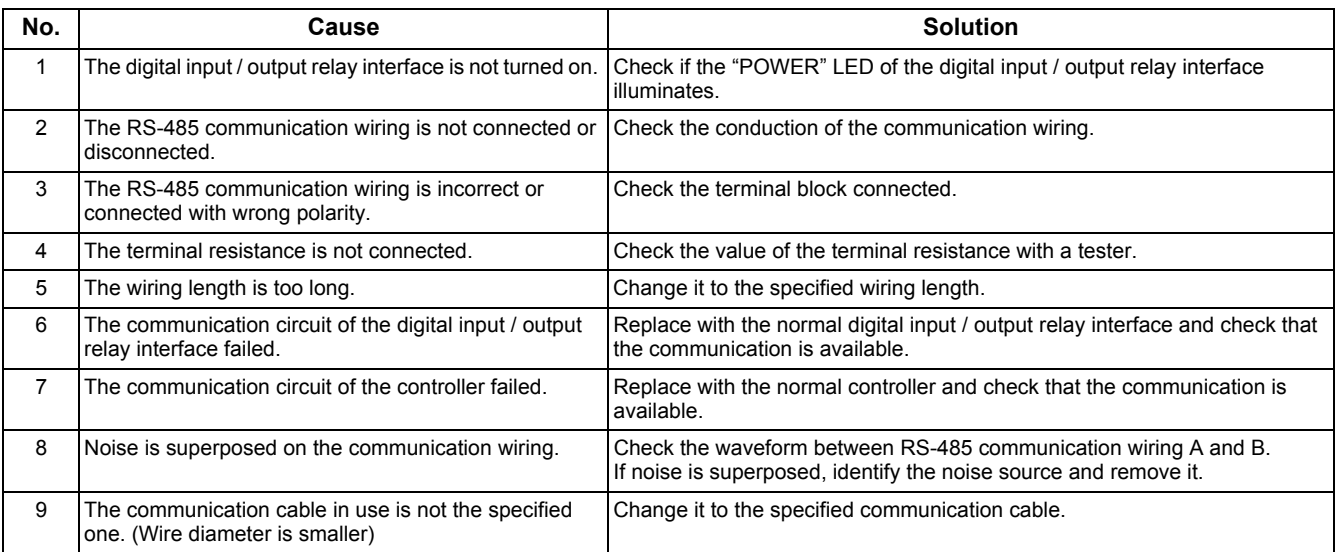

### **The address switch setting of the digital input / output relay interface does not match that in the setting file.**

(Target model of this section is Smart Manager (SM1280HTLUL) which can be connected to a PC through the Web.)

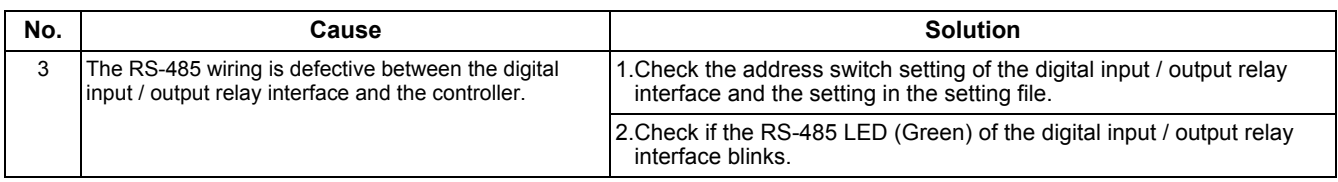

### **13-4-6.Communication error with the energy monitoring relay interface is displayed.**

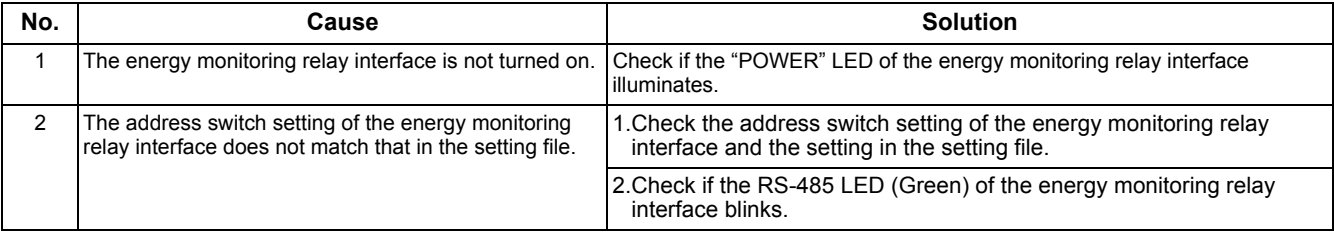

## **13-5.Questions about Functions**

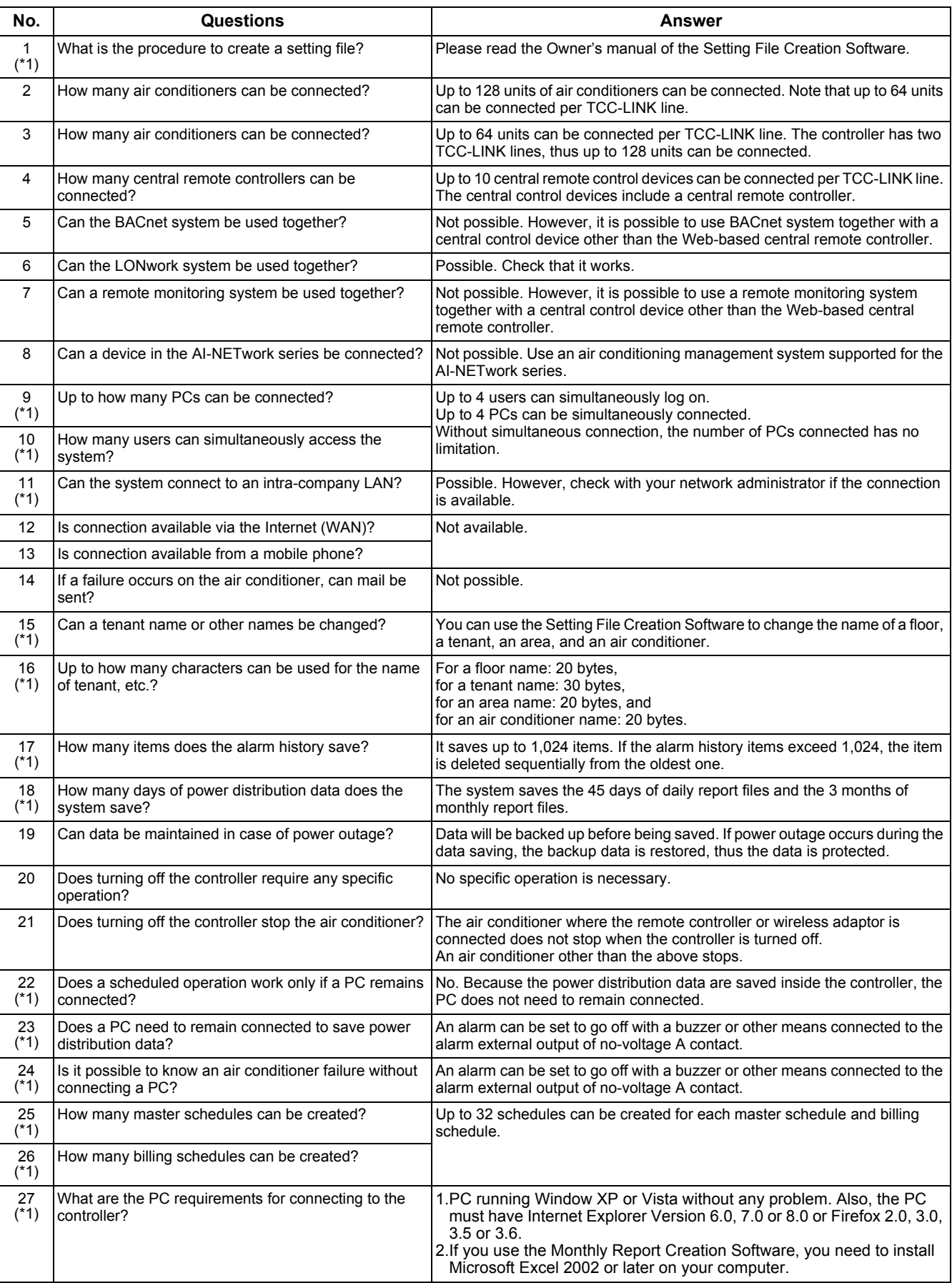

### **Revision 1: Sep. 2012**

<span id="page-40-0"></span>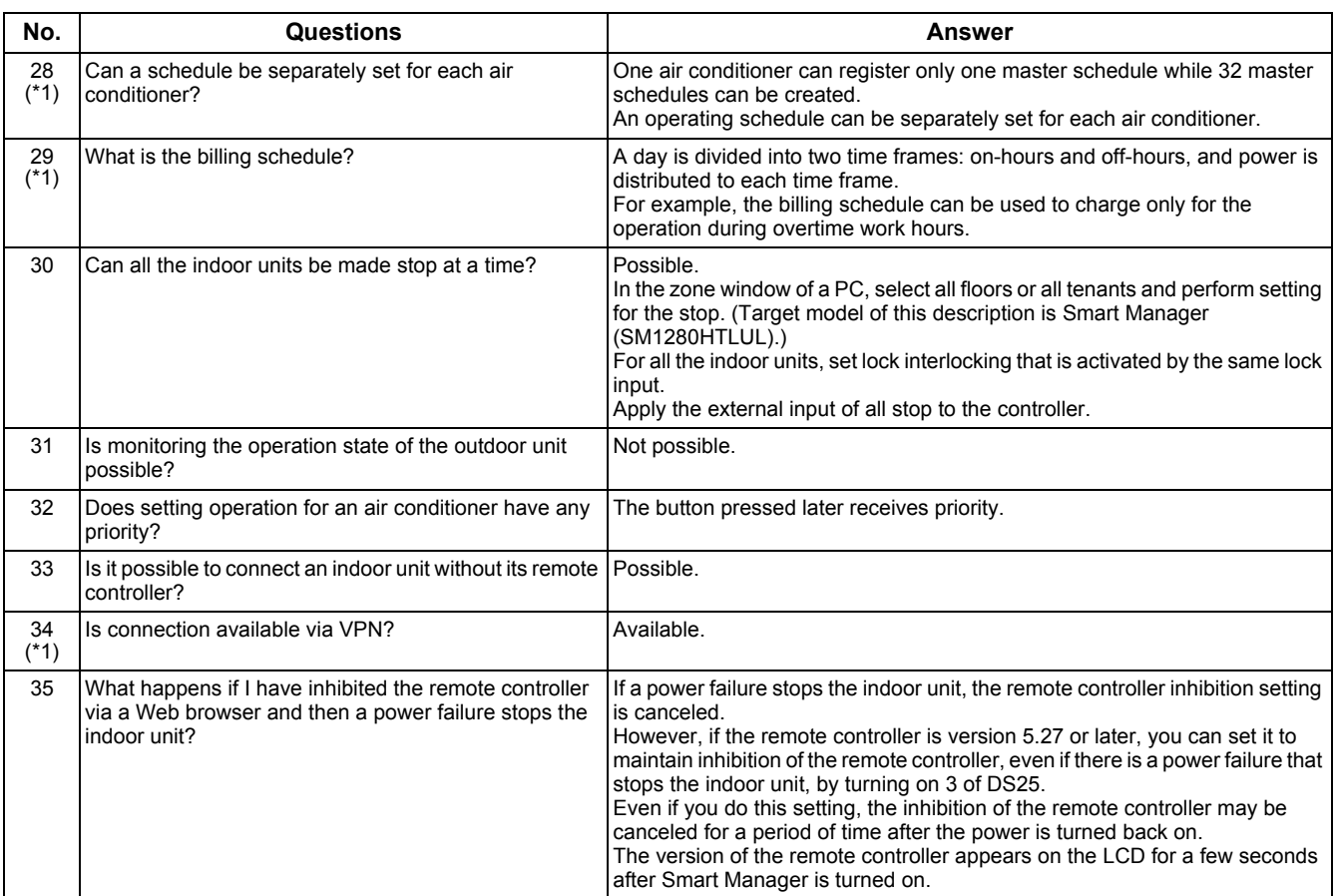

# <span id="page-41-0"></span>*14***TEST RUN CHECK**

## **14-1.Check Items Before Trial Run**

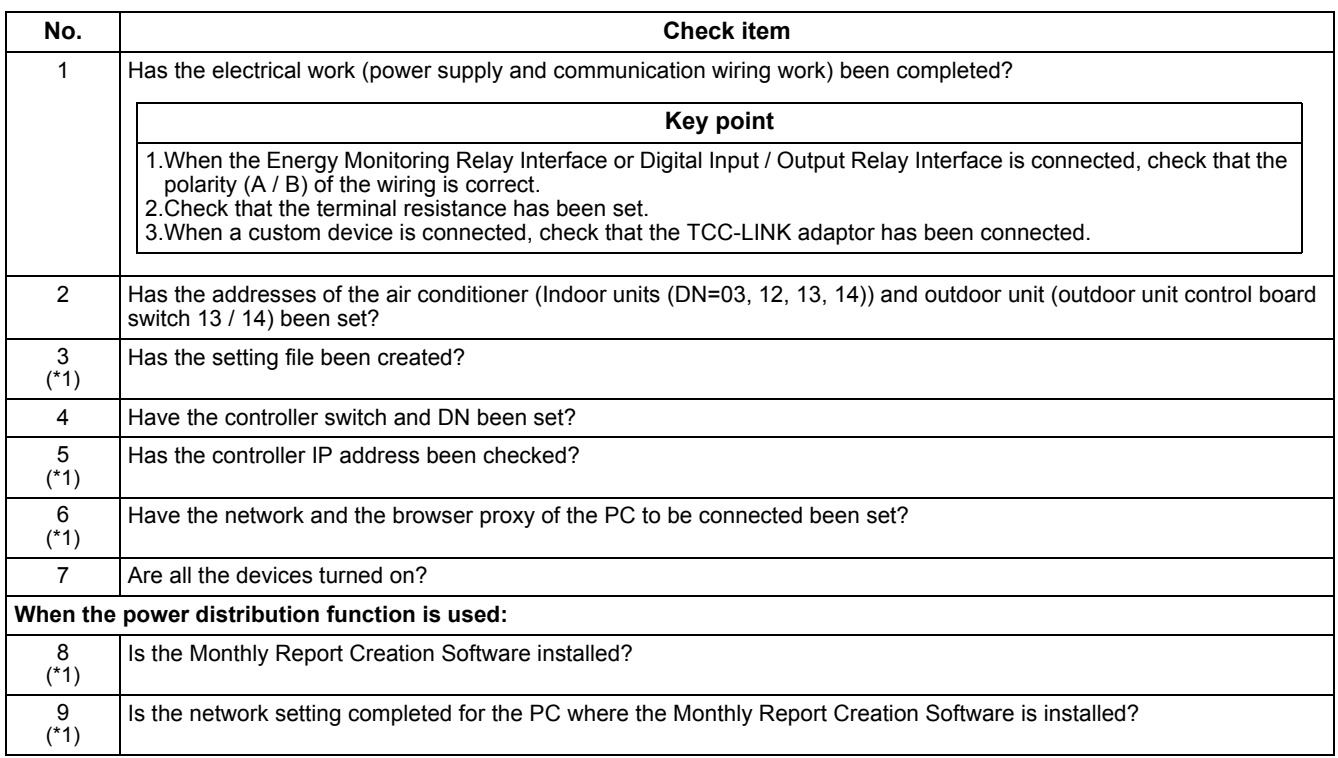

## **14-2.Procedure of Test Run Check**

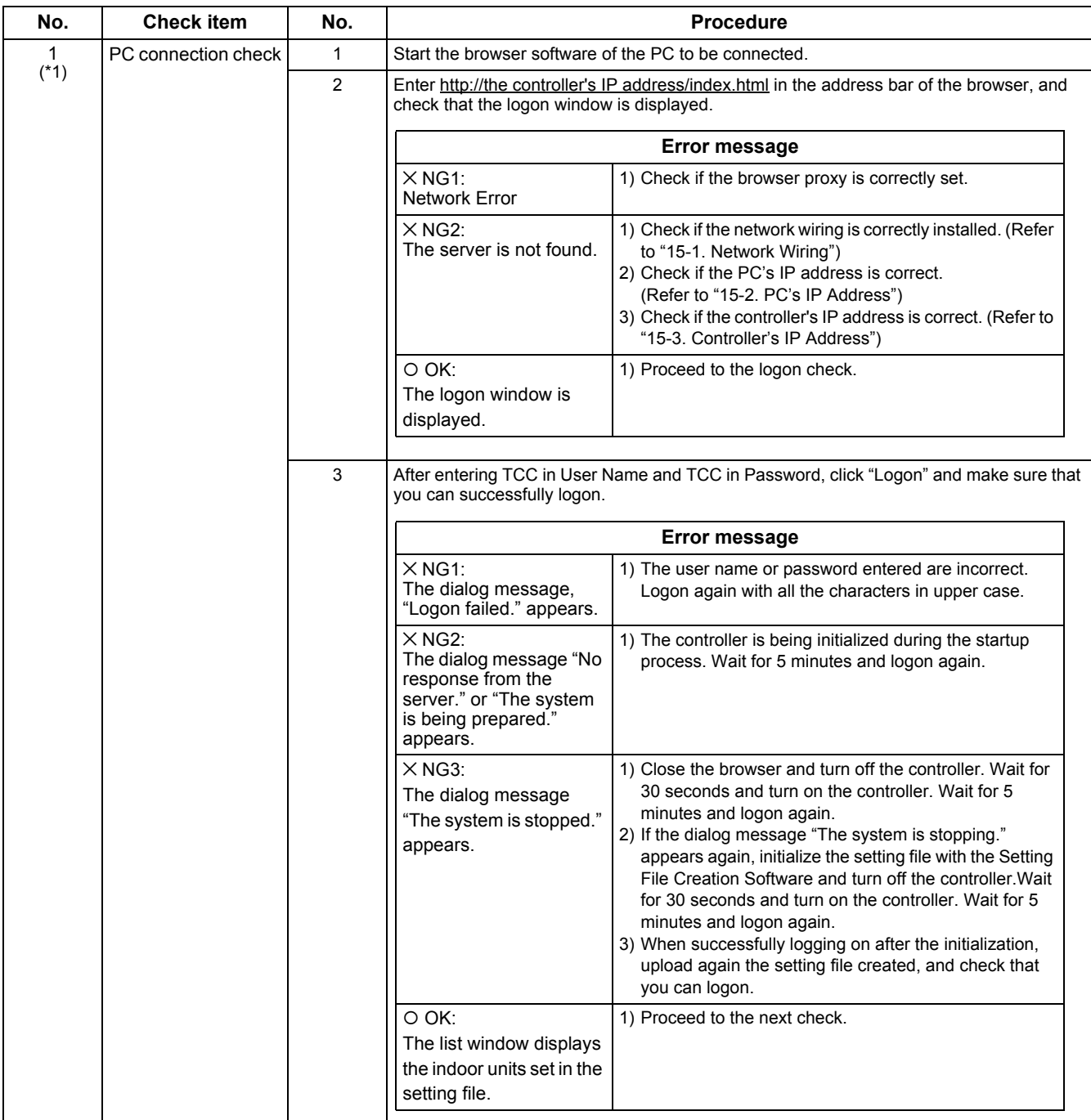

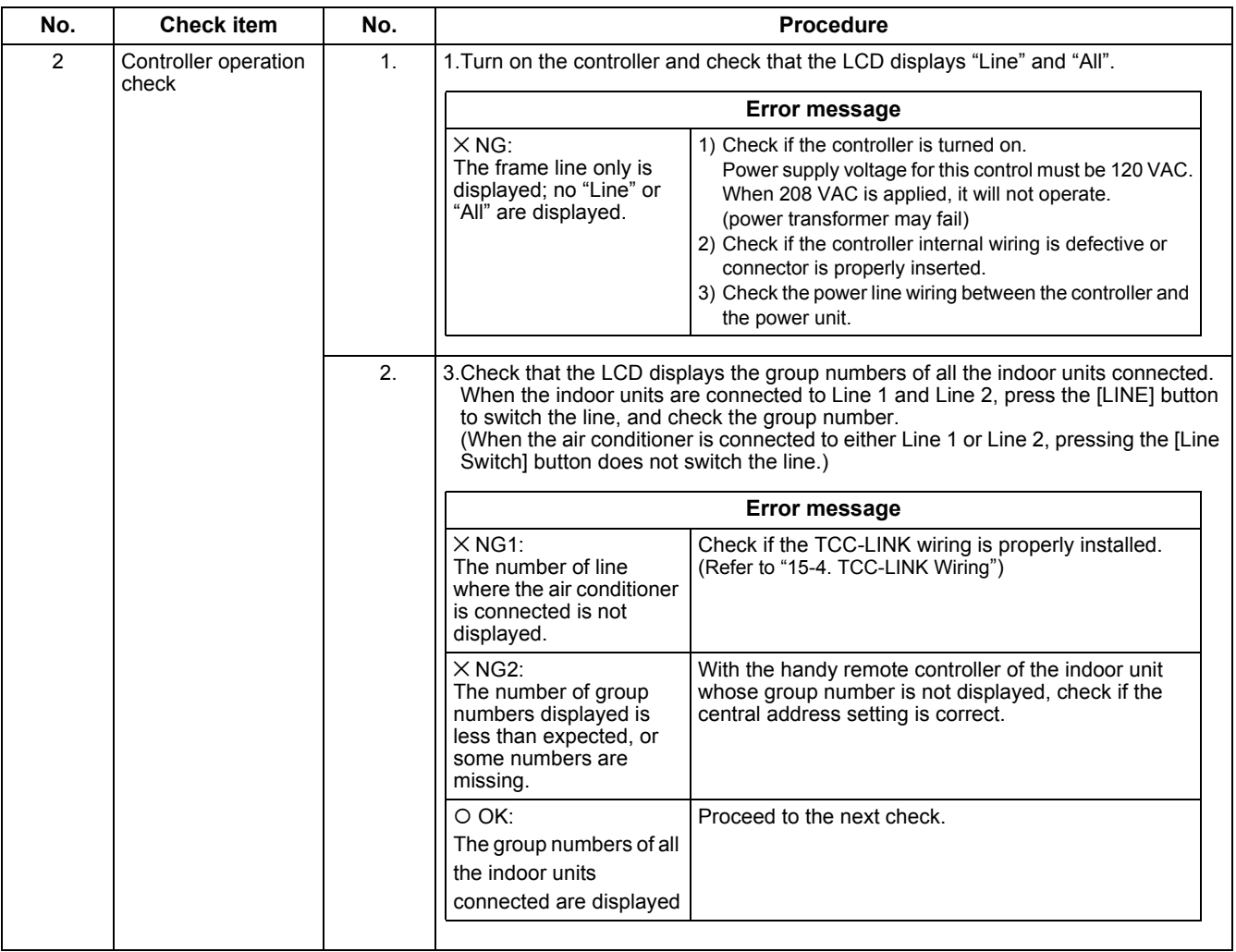

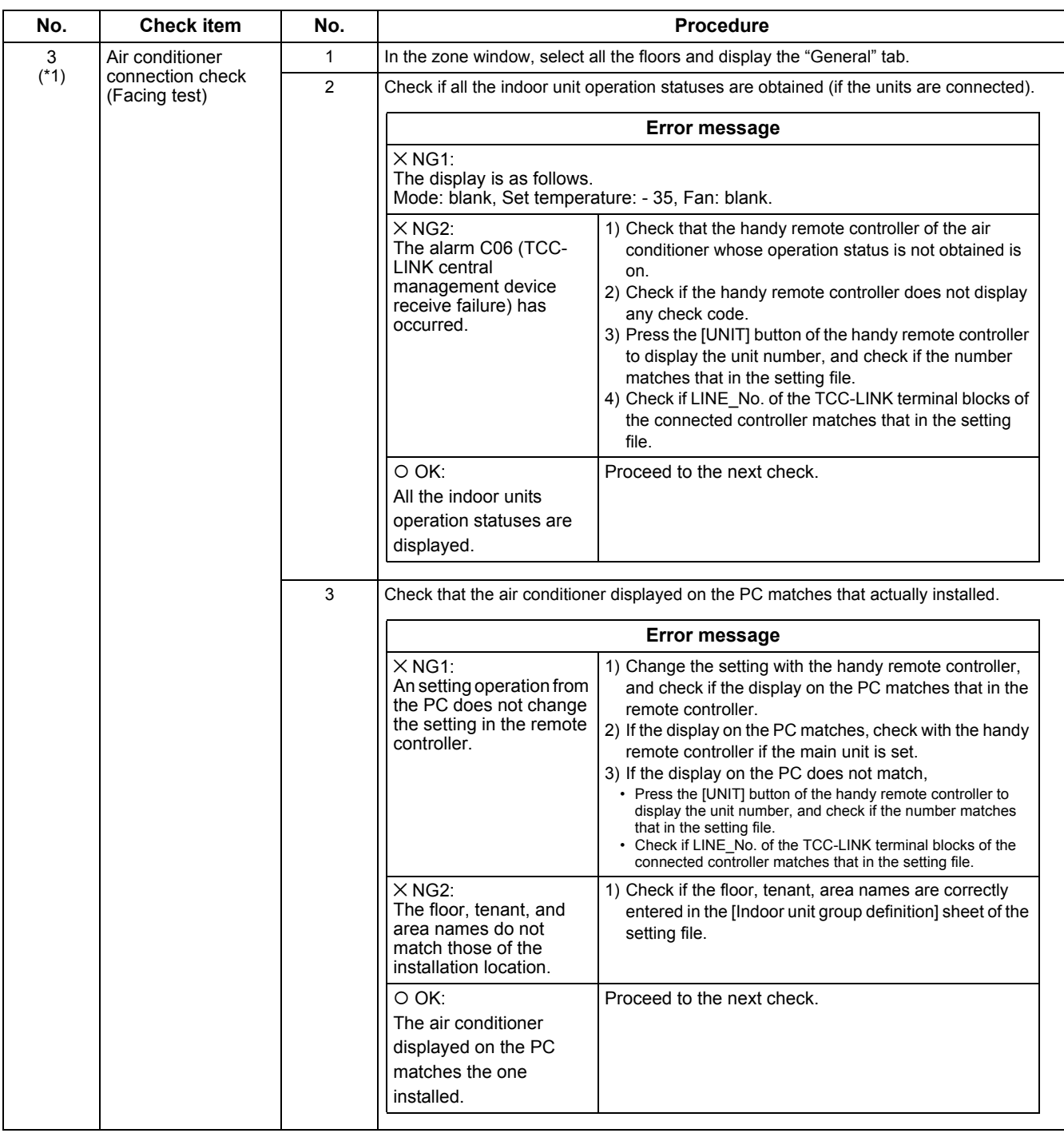

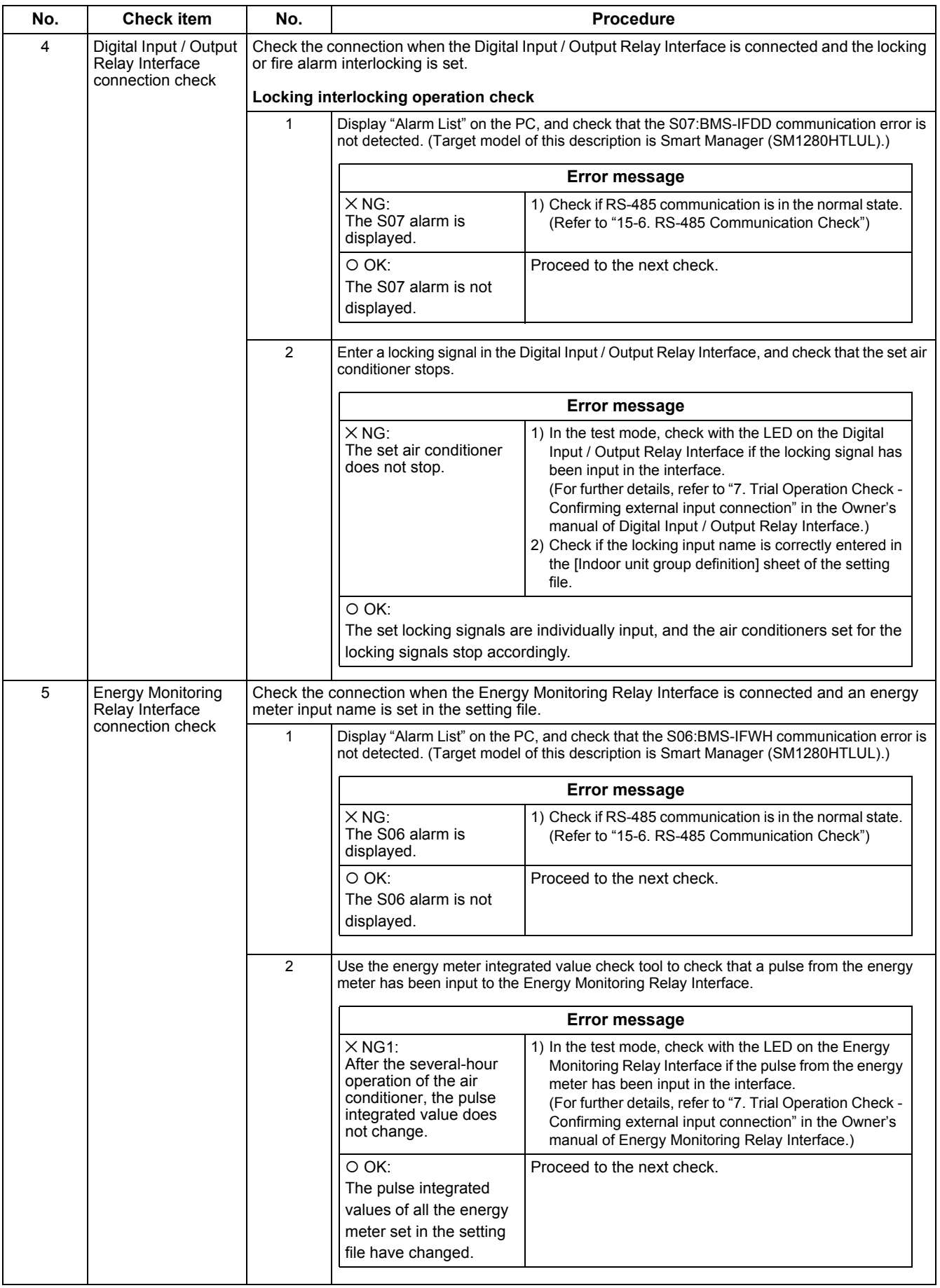

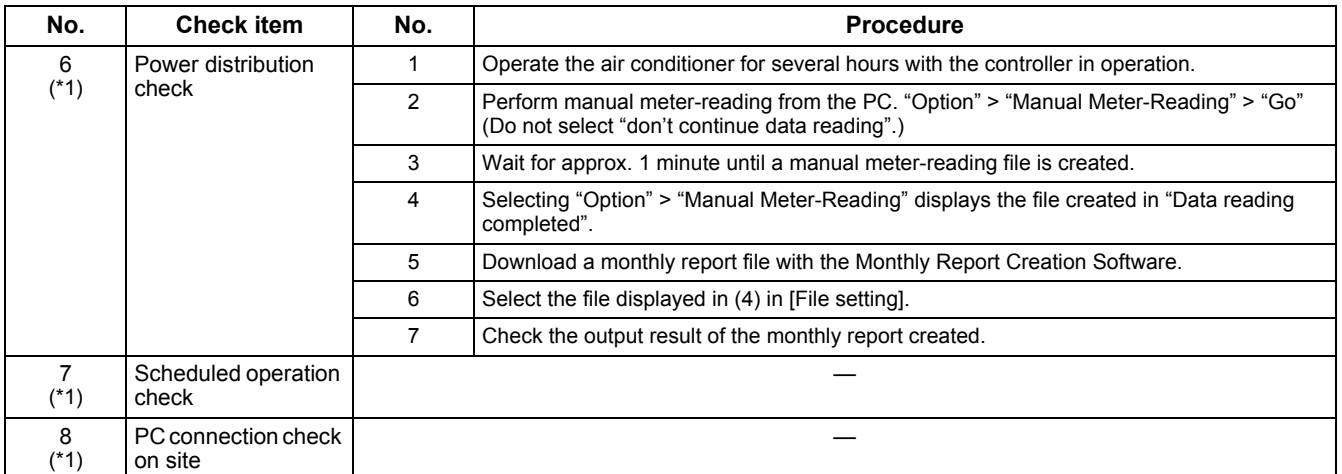

# <span id="page-47-0"></span>*15***CHECK POINTS**

## <span id="page-47-1"></span>**15-1.Network Wiring**

(Target model of this section is Smart Manager (SM1280HTLUL) which can be connected to a PC through the Web.)

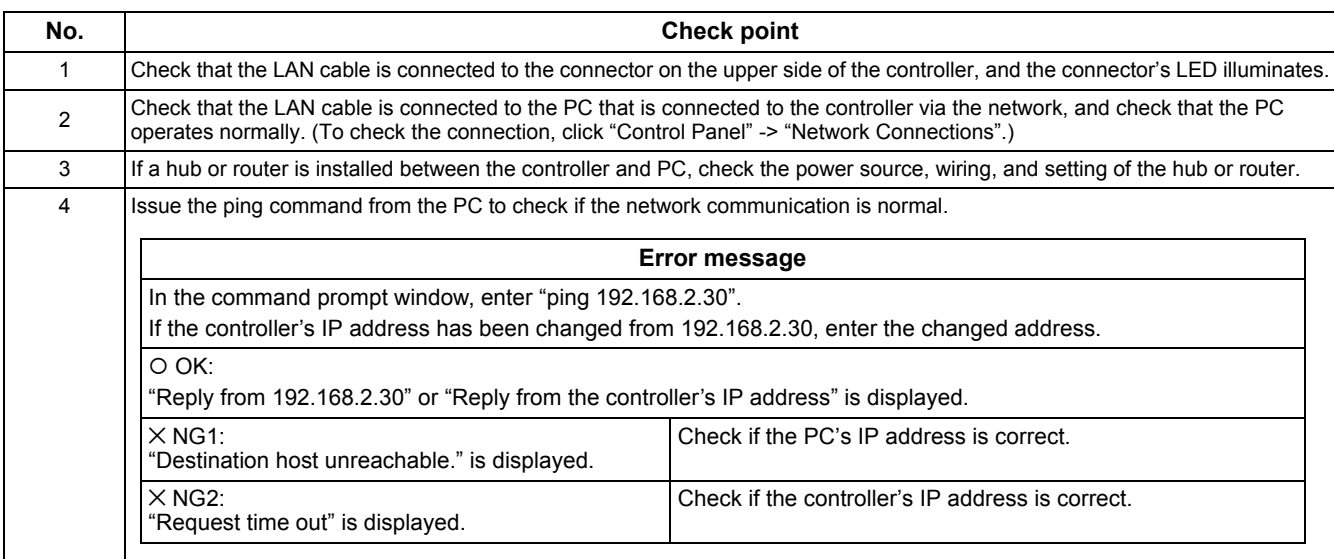

### <span id="page-47-2"></span>**15-2.PC's IP Address**

(Target model of this section is Smart Manager (SM1280HTLUL) which can be connected to a PC through the Web.)

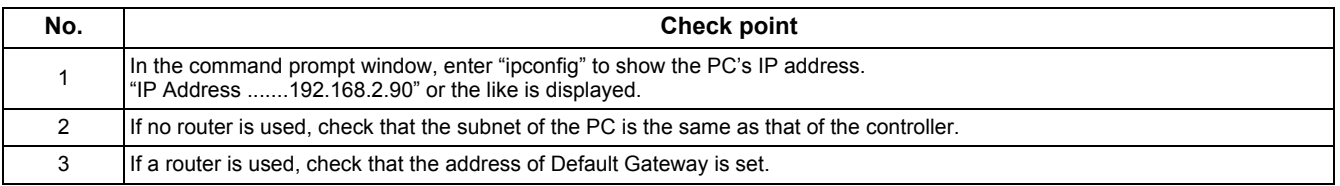

### <span id="page-47-3"></span>**15-3.Controller's IP Address**

(Target model of this section is Smart Manager (SM1280HTLUL) which can be connected to a PC through the Web.)

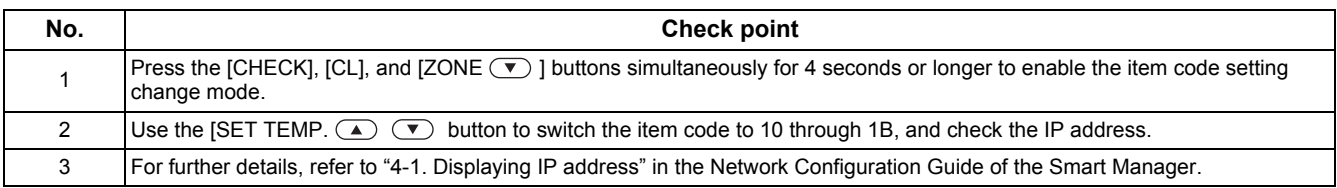

## <span id="page-47-4"></span>**15-4.TCC-LINK Wiring**

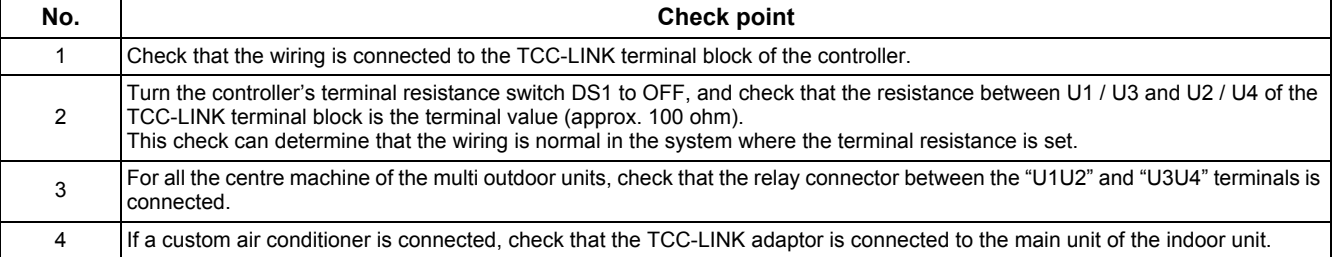

## **15-5.Facing Test**

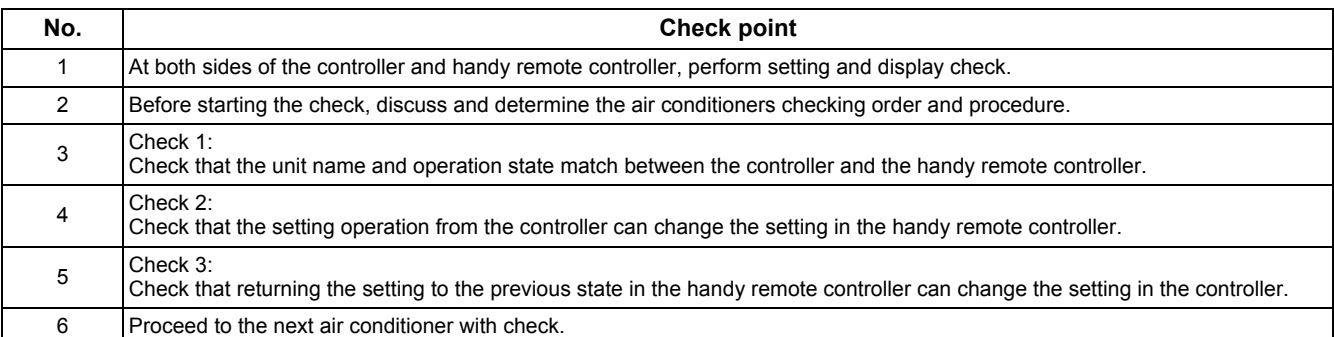

### <span id="page-48-0"></span>**15-6.RS-485 Communication Check**

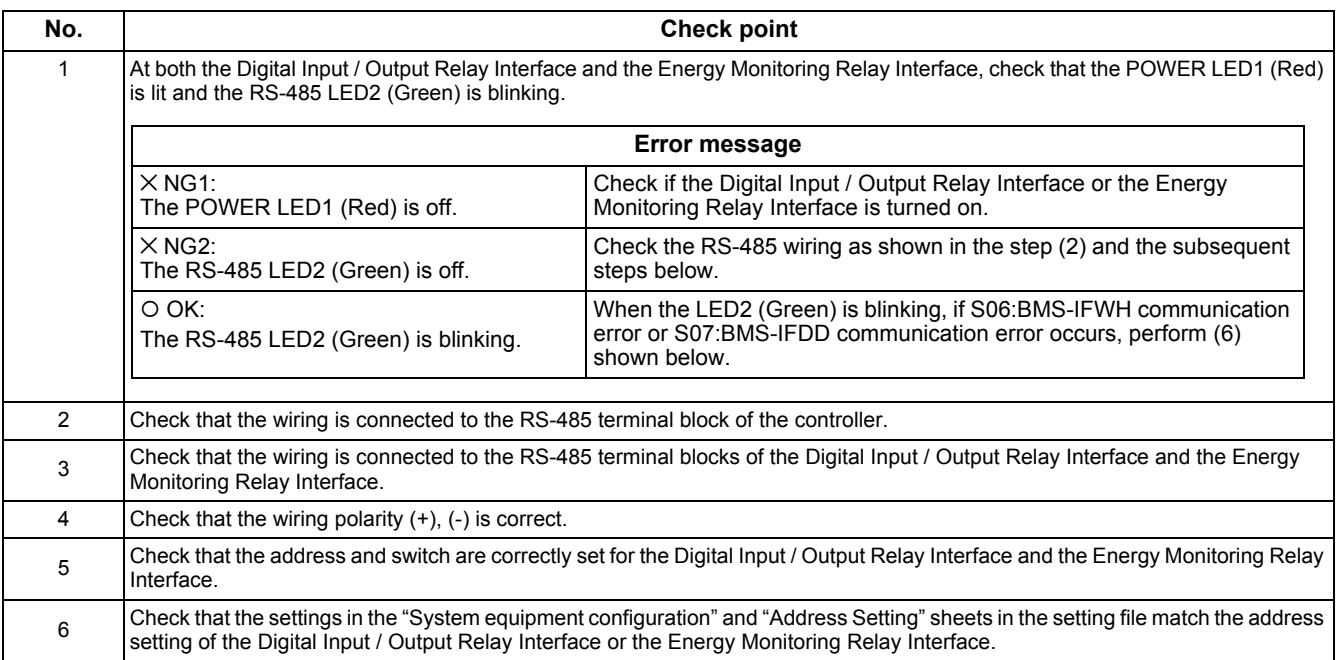

### **15-7.Checking on RS-485 Send and Receive Circuit of the Controller and Interface**

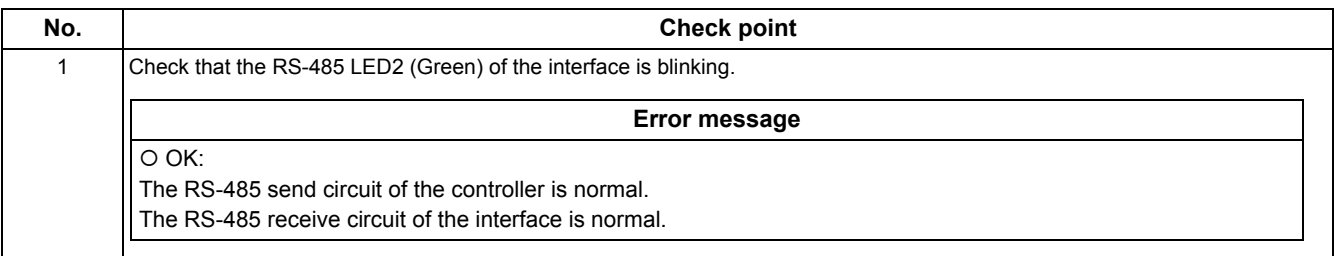

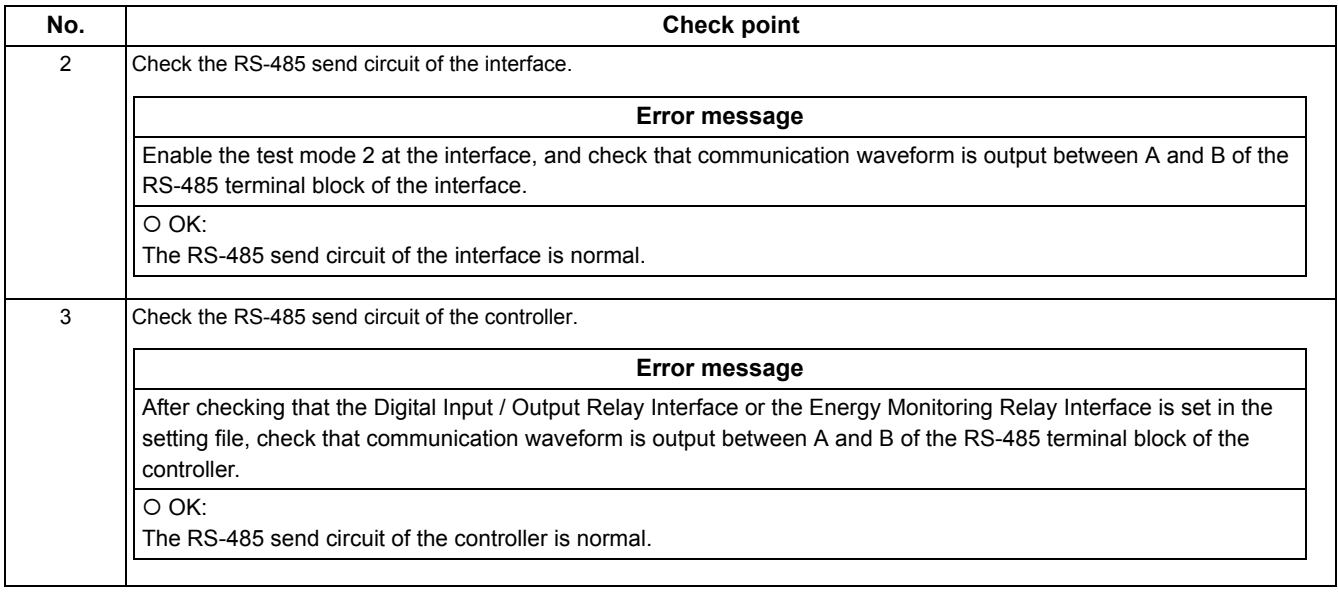

## **15-8.How to Identify Defective Part at C06 (Receive Failure with TCC-LINK Central Management Device) Occurrence**

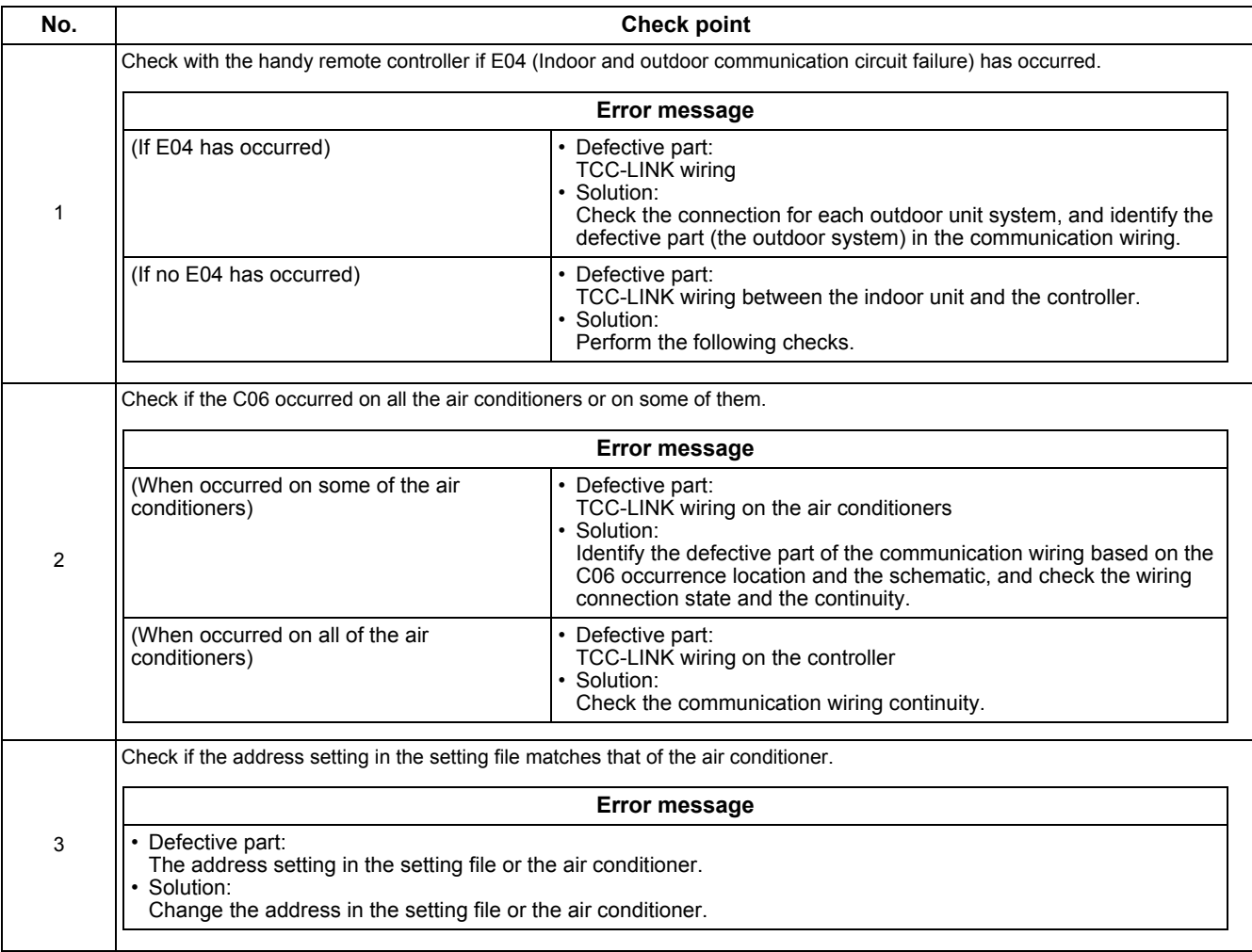

## **15-9.How to Identify Defective Part at S06 (BMS-IFWH Communication Error) or S07 (BMS-IFDD Communication Error) Occurrence**

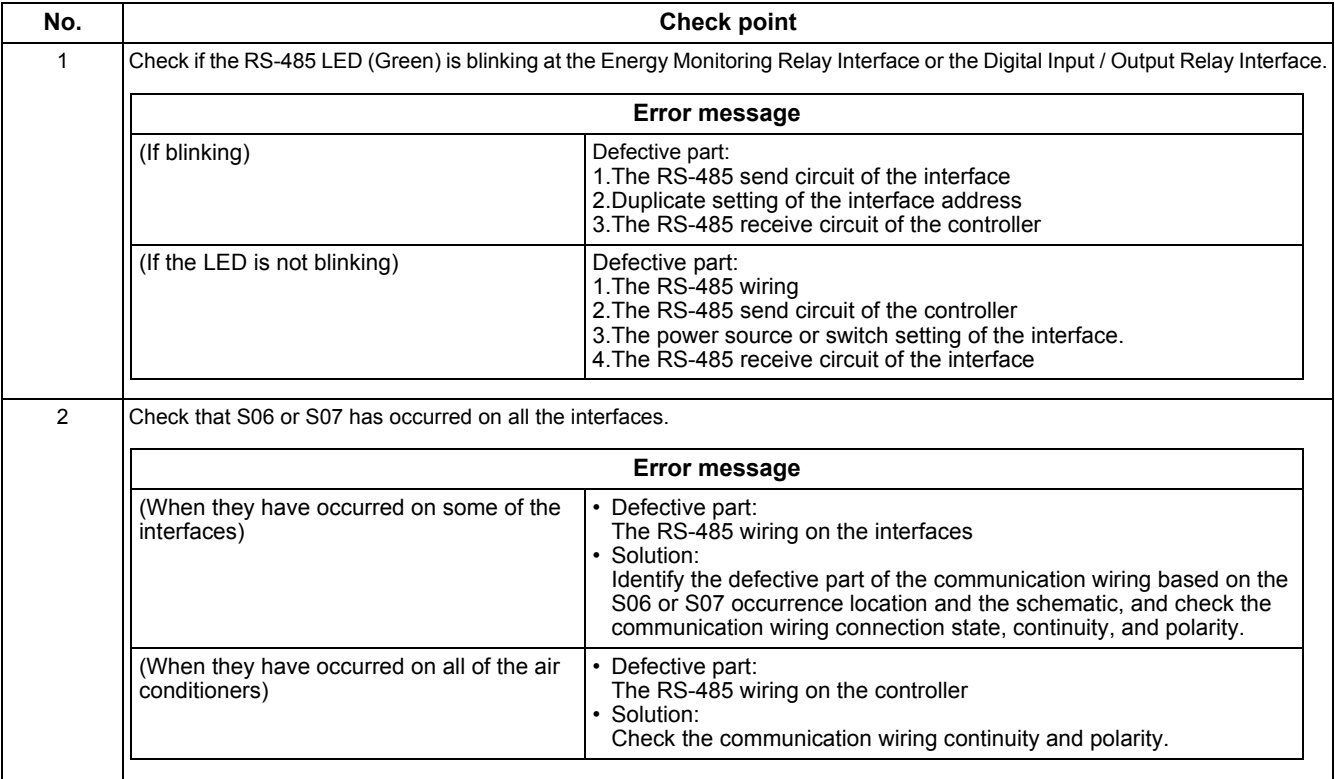

### **Revision record**

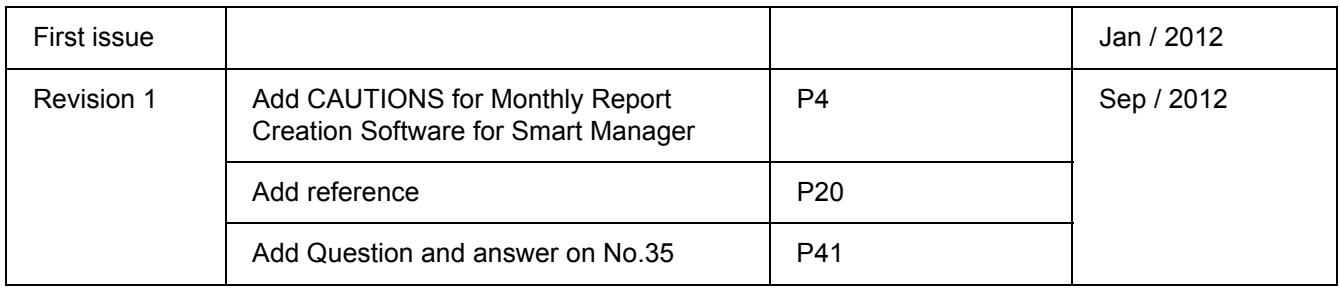

## **TOSHIBA CARRIER CORPORATION**

336 TADEHARA, FUJI-SHI, SHIZUOKA-KEN 416-8521 JAPAN